# **Low Powered Network for the Internet of Things** Use LoRa network with the SAP Hana Cloud

**Author:** Laurent Gomez, Laurent.gomez@sap.com

# **Abstract**

In this document, we guide you step by step toward the establishment of a Low Powered connectivity between a device, and the SAP HANA Cloud. You will do the following:

- Enable LoRa communication on an Arduino Uno
- Setup your own LoRa gateway on a RaspberryPi
- Setup your IoT platform account to push sensor data from your gateway

At the end of this session, you will have an Arduino device pushing data to the SAP Hana Cloud platform through the LoRa network.

# Contents

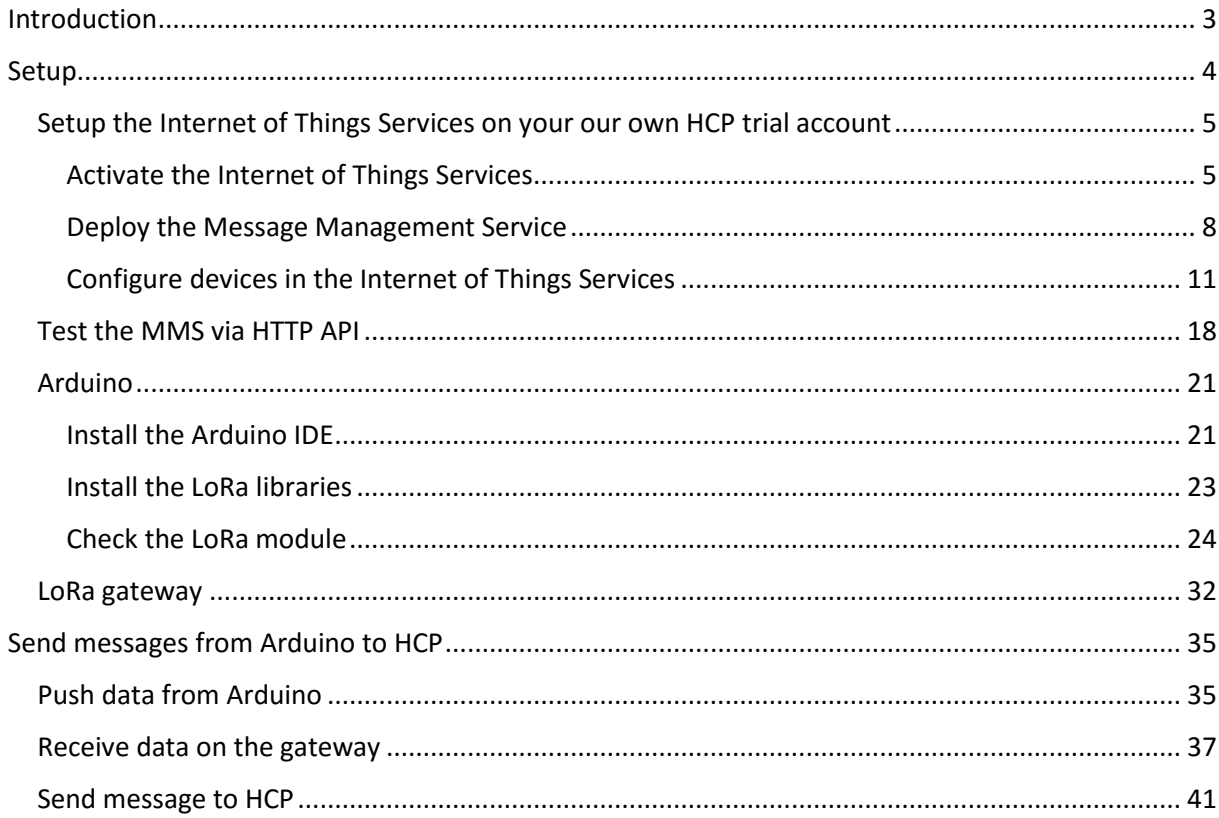

# <span id="page-2-0"></span>Introduction

In this lab session, we will establish the connection between an IoT device and the SAP IoT service hosted on the SAP Hana Cloud Platform. The overall architecture is depicted as follows:

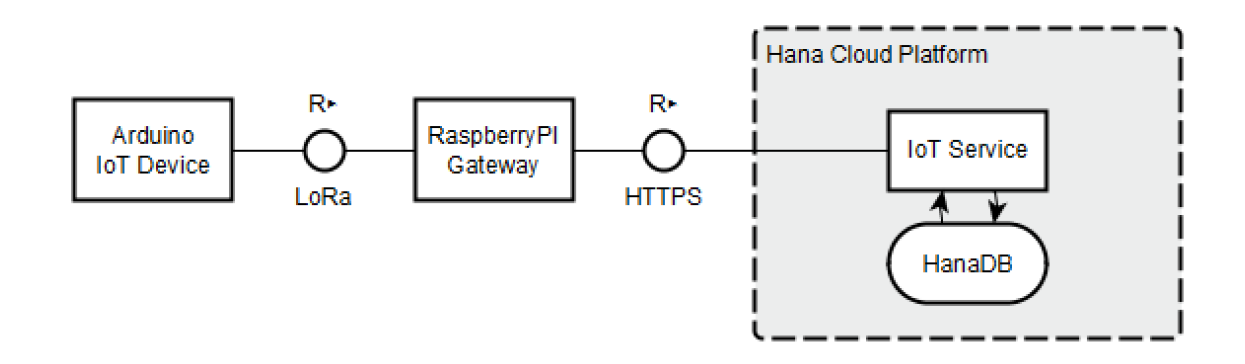

Data generated by the Arduino device is sent over LoRa to a raspberryPi which serves as a LoRa gateway. LoRa is a communication protocol over ultra-narrow-band radio.

*LoRaWAN™ is a Low Power Wide Area Network (LPWAN) specification intended for wireless battery operated Things in a regional, national or global network. LoRaWAN targets key requirements of Internet of Things such as secure bi-directional communication, mobility and localization services. The LoRaWAN specification provides seamless interoperability among smart Things without the need of complex local installations and gives back the freedom to the user, developer, businesses enabling the roll out of Internet of Things. [\[reference\]](https://www.lora-alliance.org/What-Is-LoRa/Technology)*

LoRa is part of the communication protocol for Low Power Network Wide Area. *Low-Power Wide-Area Network (LPWAN) or Low-Power Network (LPN) is a type of wireless telecommunication network designed to allow long range communications at a low bit rate among things (connected objects), such as sensors operated on a battery.[\[reference\]](https://en.wikipedia.org/wiki/LPWAN)*

Our LoRa gateway then forwards the data packet to the SAP IoT service on SAP HCP. SAP HANA Cloud Platform is an open platform-as-a-service that provides unique in-memory database and application services. [\[reference\]](https://hcp.sap.com/index.html)

# <span id="page-3-0"></span>Setup

In this section, we will guide through

- the setup of your own IoT Service on HCP,
- the setup of your Arduino device with the LoRa module
- the setup of your LoRa gateway on raspberryPI

# <span id="page-4-1"></span><span id="page-4-0"></span>Setup the Internet of Things Services on your our own HCP trial account Activate the Internet of Things Services

1. Go to<https://account.hanatrial.ondemand.com/> and log on. If you don't have an account yet you may have to register using your @sap.com email address.

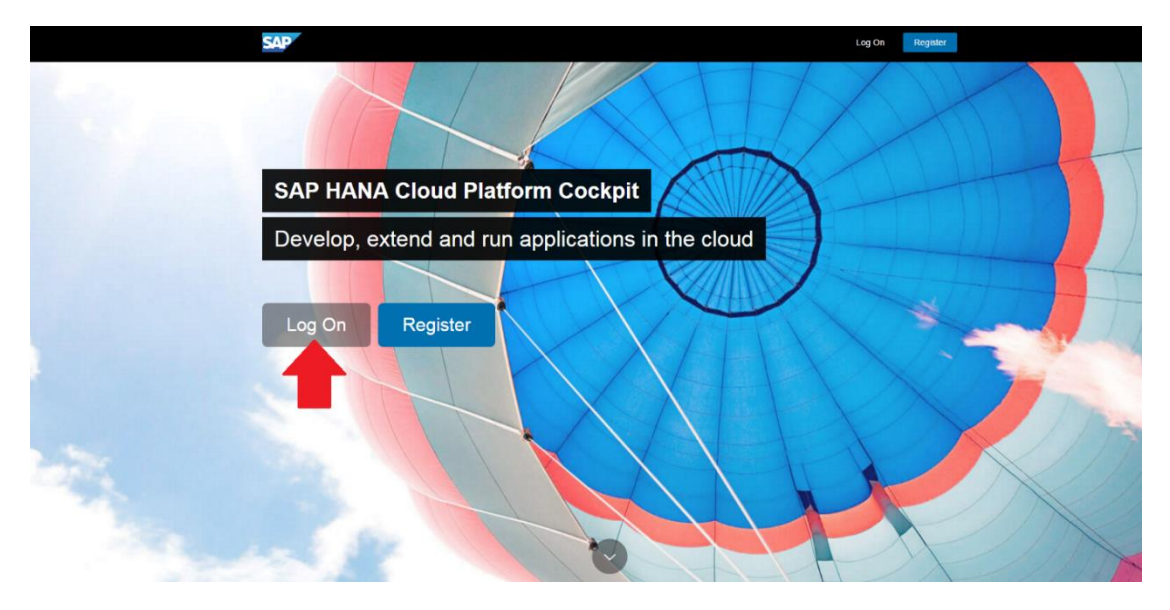

2. Go to *Services* and enable the *Internet of Things Services*.

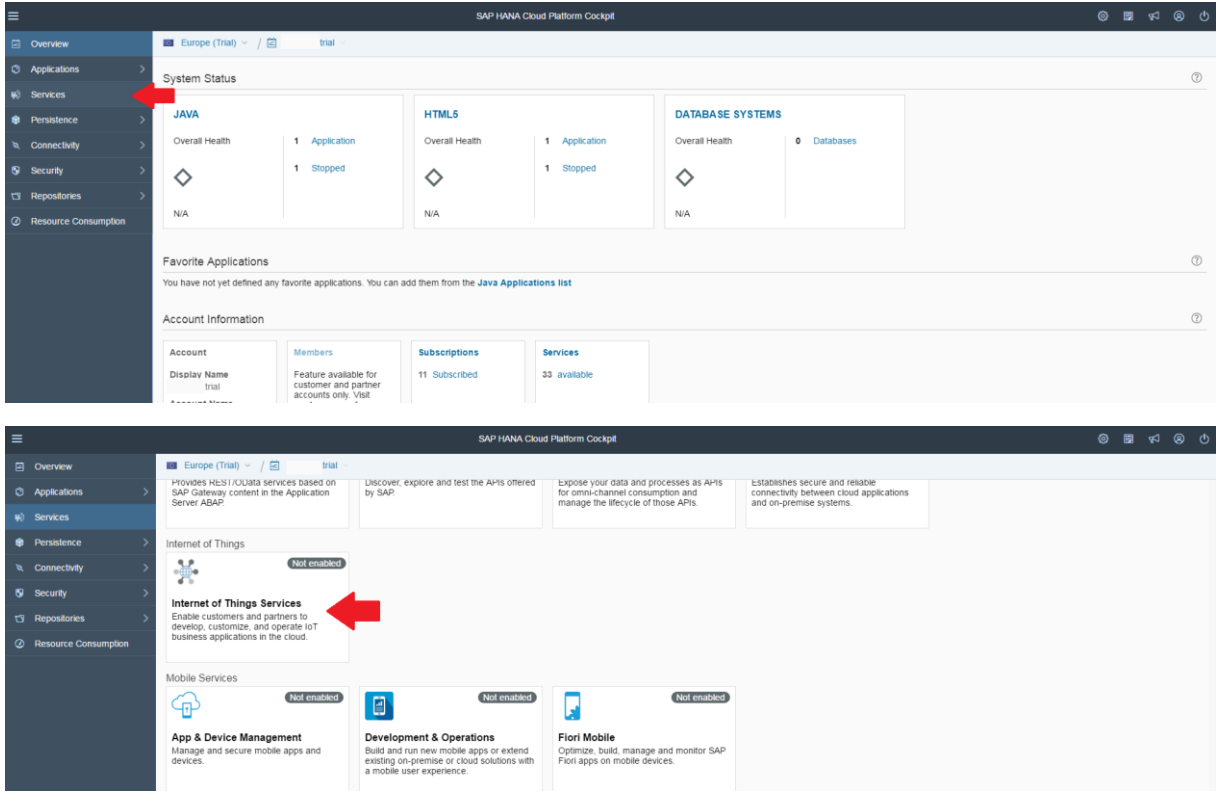

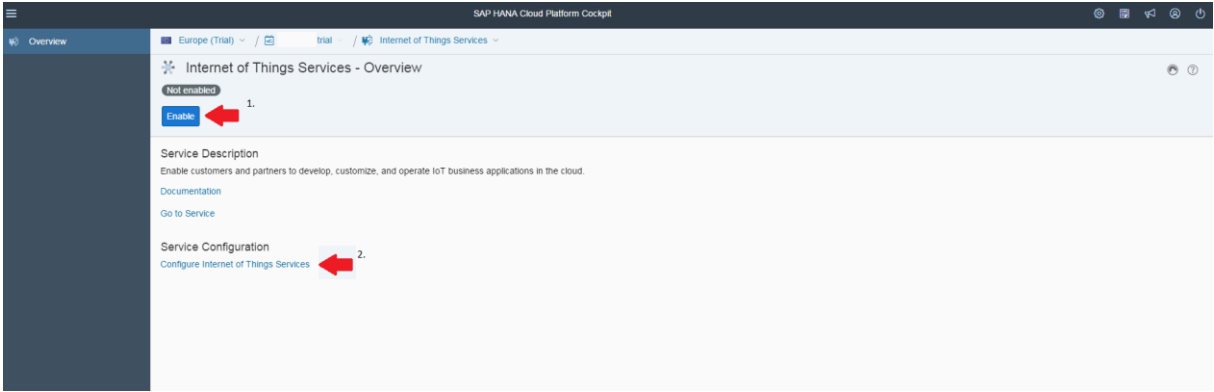

3. In the *Internet of Things Services* open *Configure Internet of Things Services* and assign the *IoT-User* role to your user.

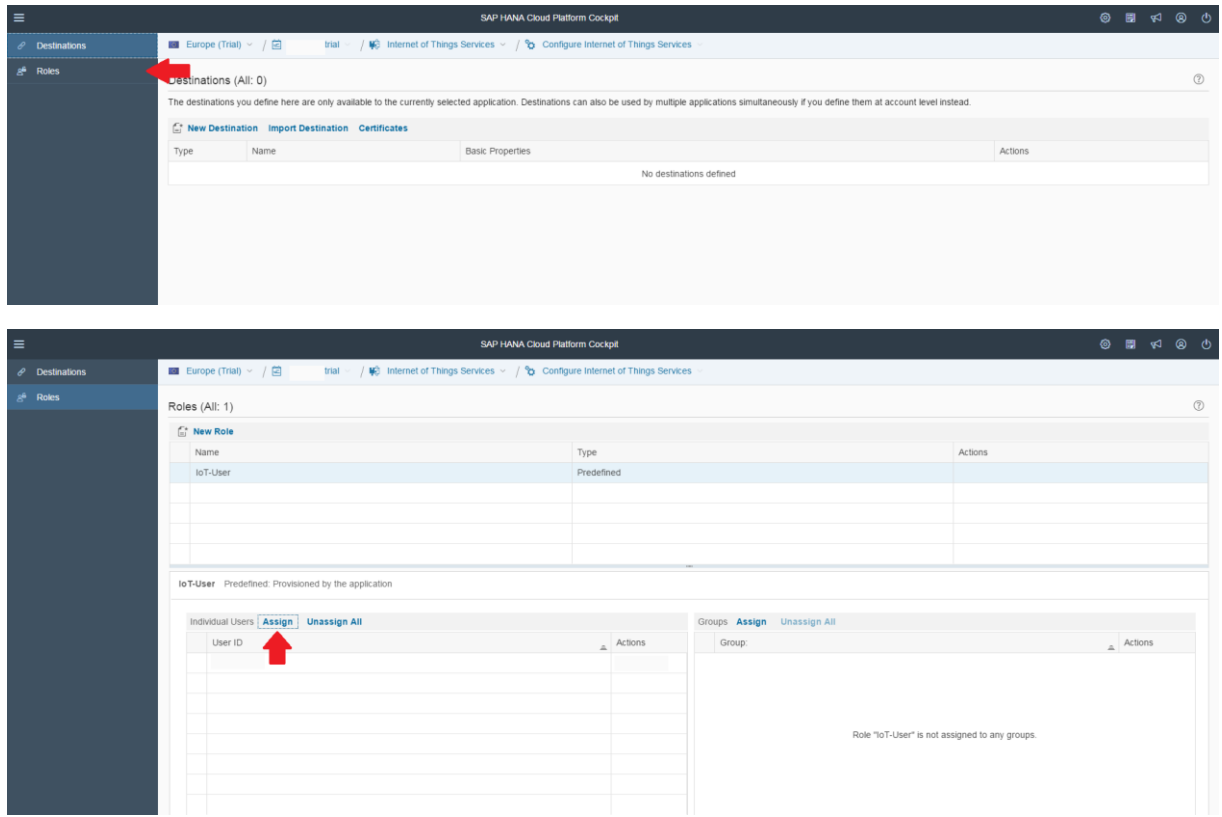

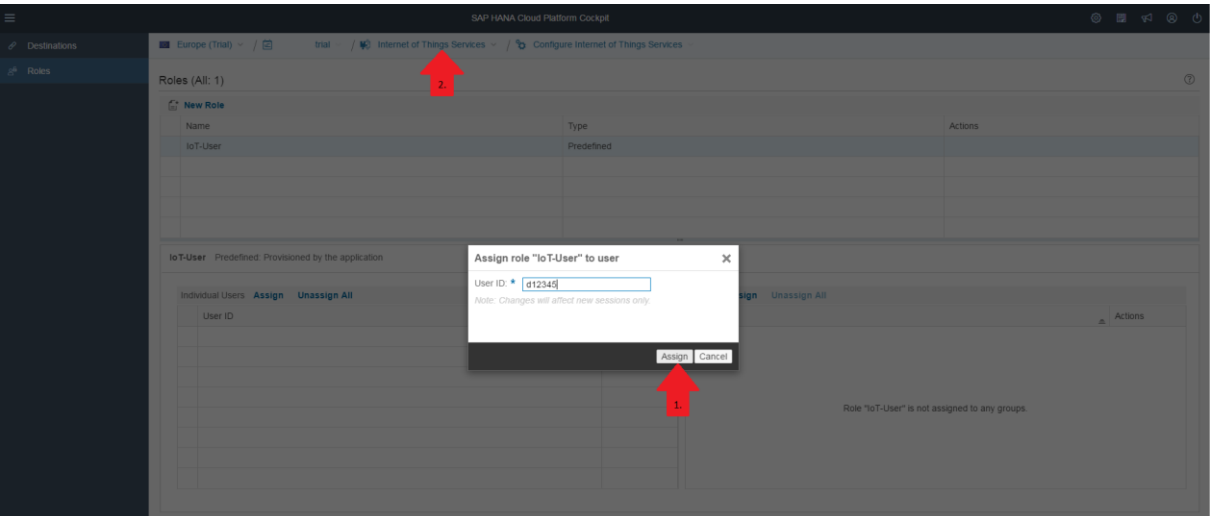

4. Go back to the Internet of Things Services Overview and open *Go to Service.*

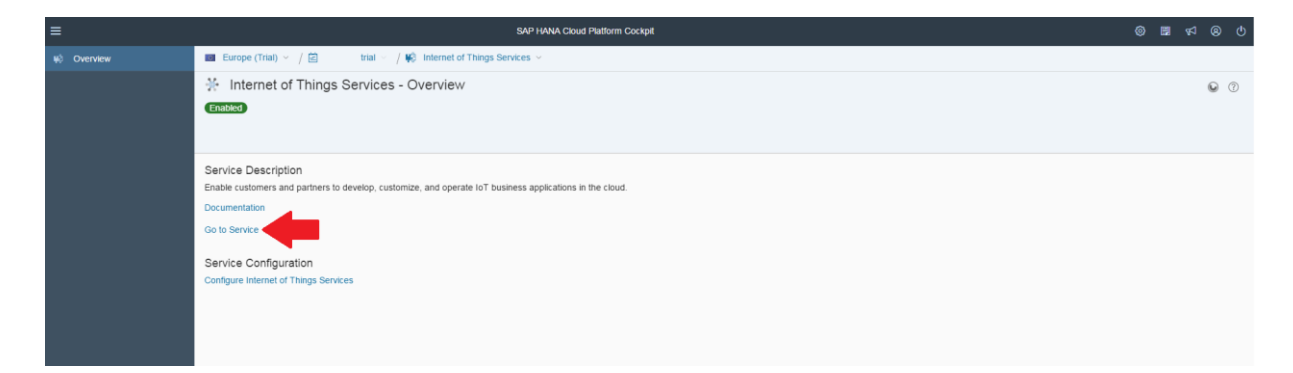

### <span id="page-7-0"></span>Deploy the Message Management Service

5. In the Internet of Things Services Cockpit select *Deploy Message Management Service* enter your username and password and press *Deploy*. (In our case the Message Management Service (MMS) is responsible for receiving messages from IoT devices.)

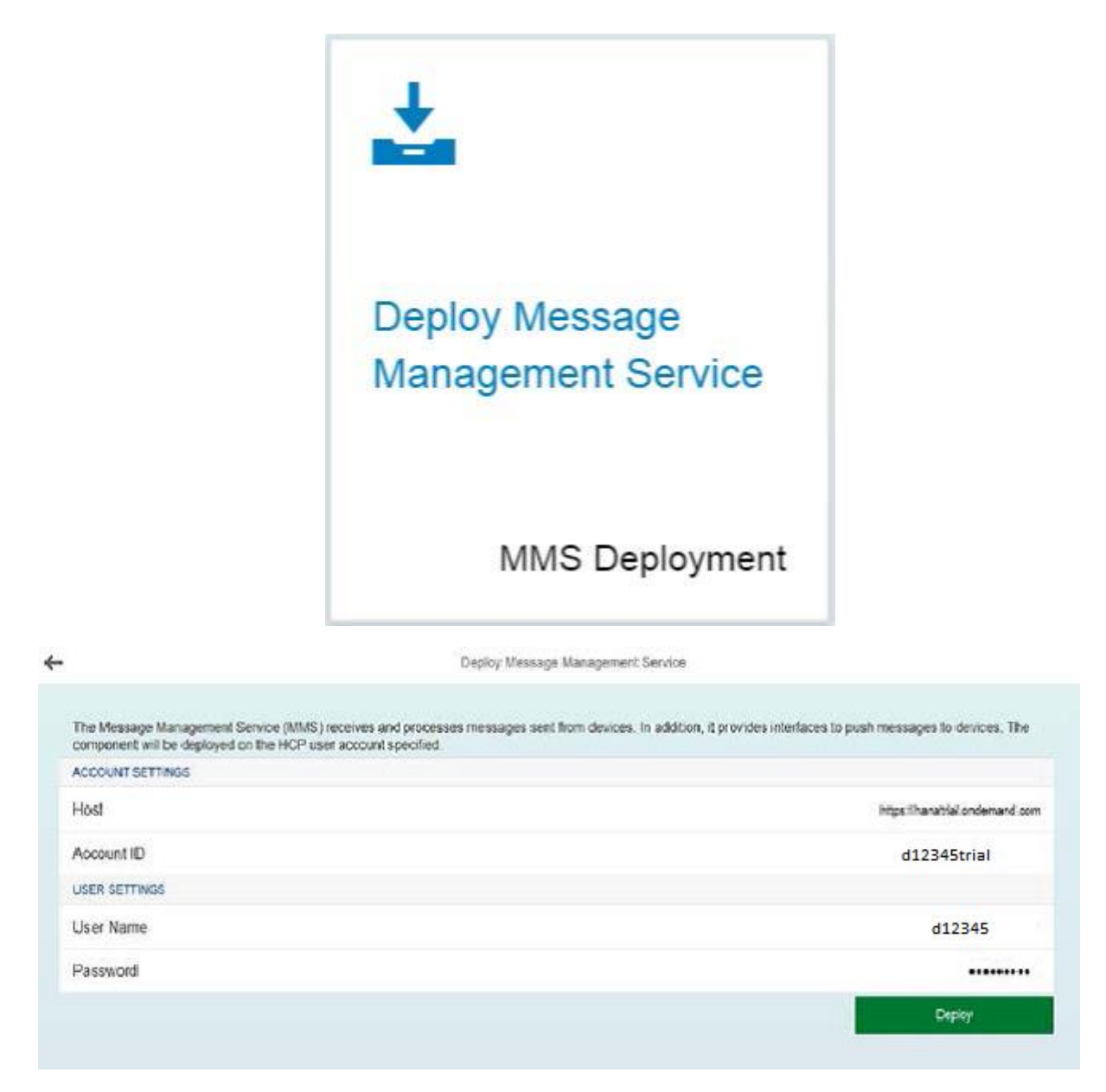

6. Go back to your HCP-trial-Cockpit Overview and go to *Applications > Java Applications.*

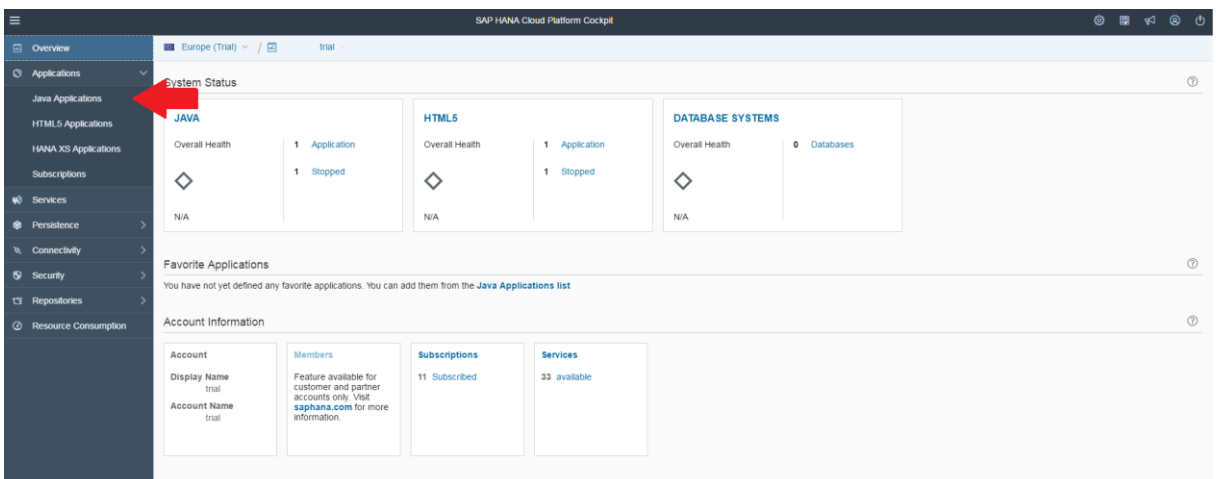

7. Select the Application *iotmms* and go to *Security > Roles* and assign the *IoT-MMS-User* role to your user.

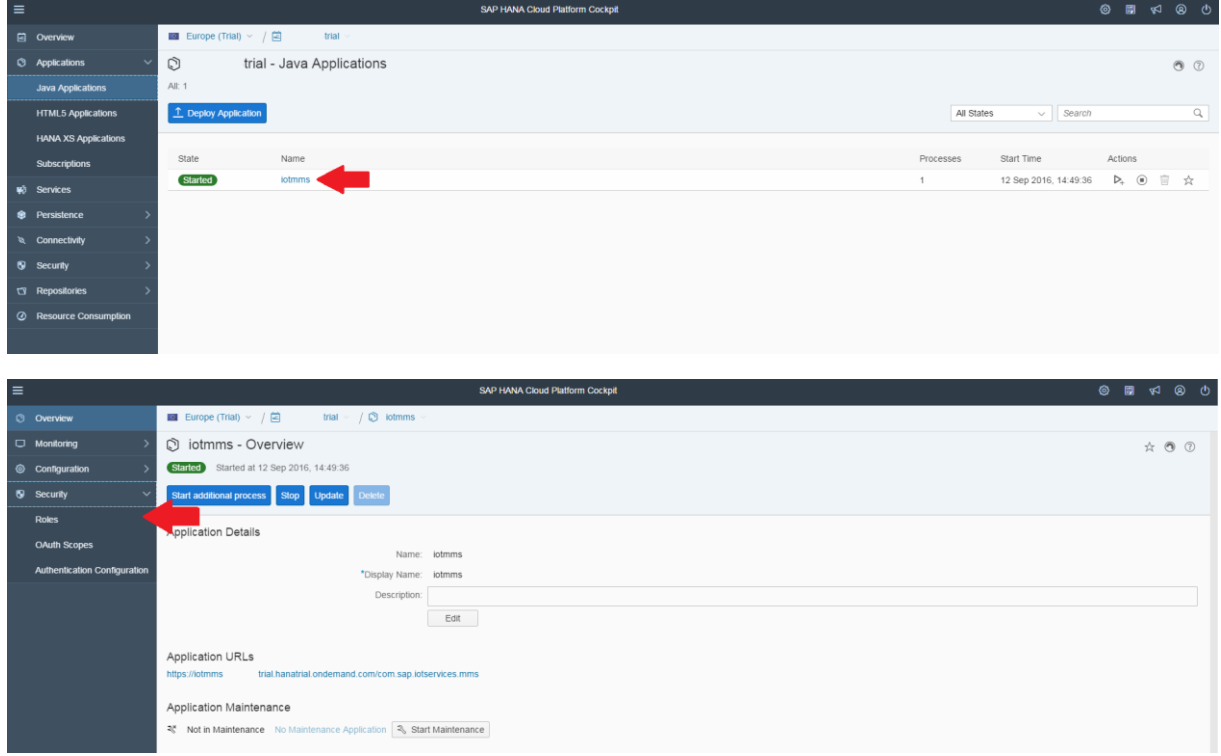

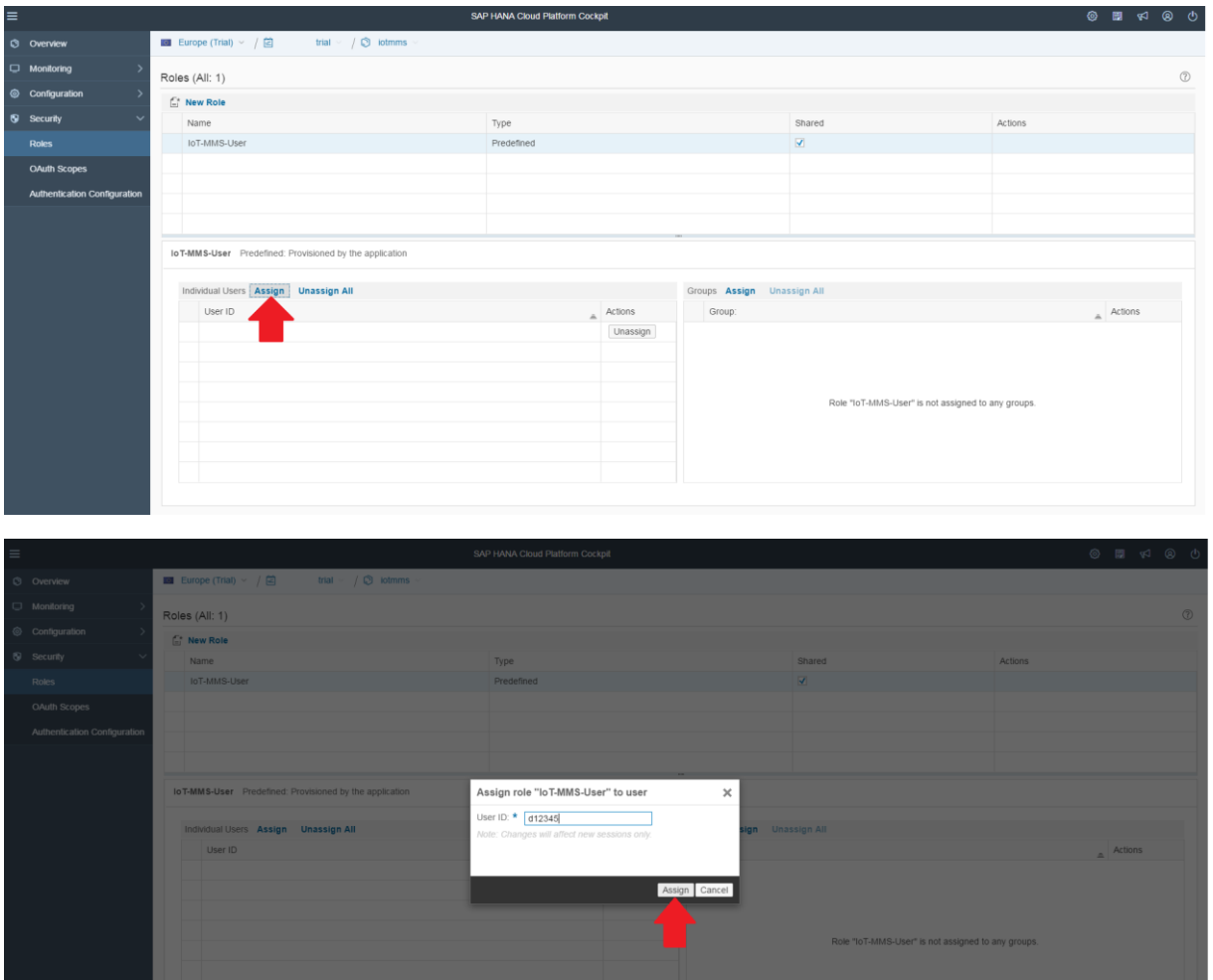

8. Go back to the *iotmms Overview* and click on the URL below *Application URLs* (e.g. <https://iotmmsd0xxxxxtrial.hanatrial.ondemand.com/com.sap.iotservices.mms> ). This takes you to the MMS-Cockpit (let this page remain open in a separate tab).

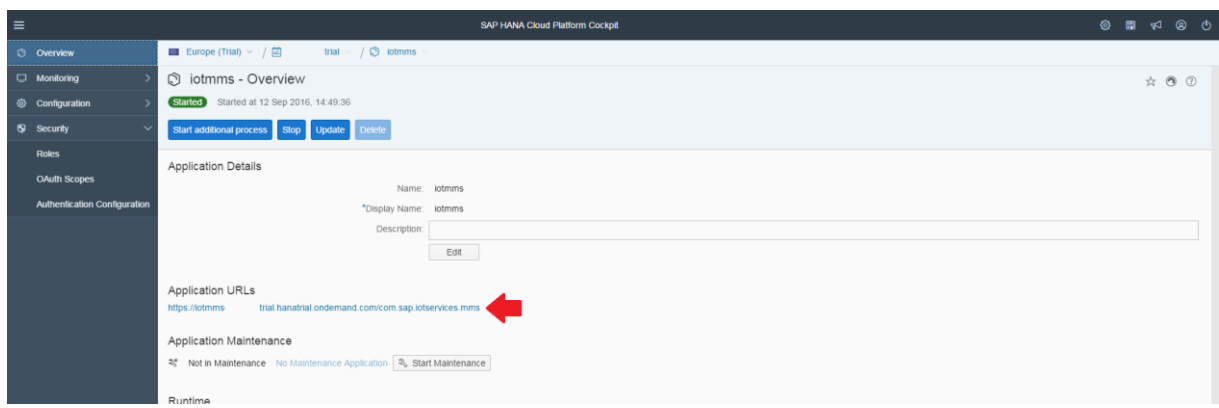

### <span id="page-10-0"></span>Configure devices in the Internet of Things Services

9. Go to *View registered devices and device types* which takes you back to the IoT Services Cockpit.

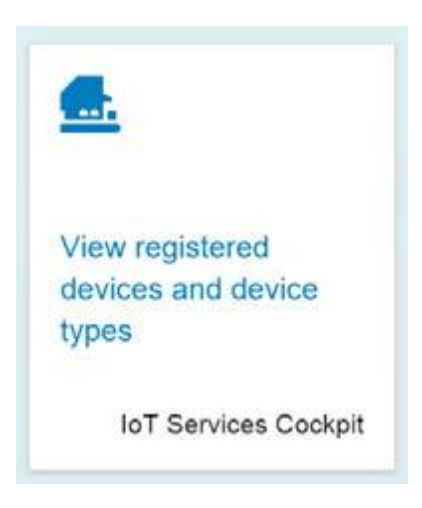

10. Go to *Message Types* and create a new message type called *LoRaMessage*.

The first field of the message type is **deviceid**

The second field of the message type is **data**.

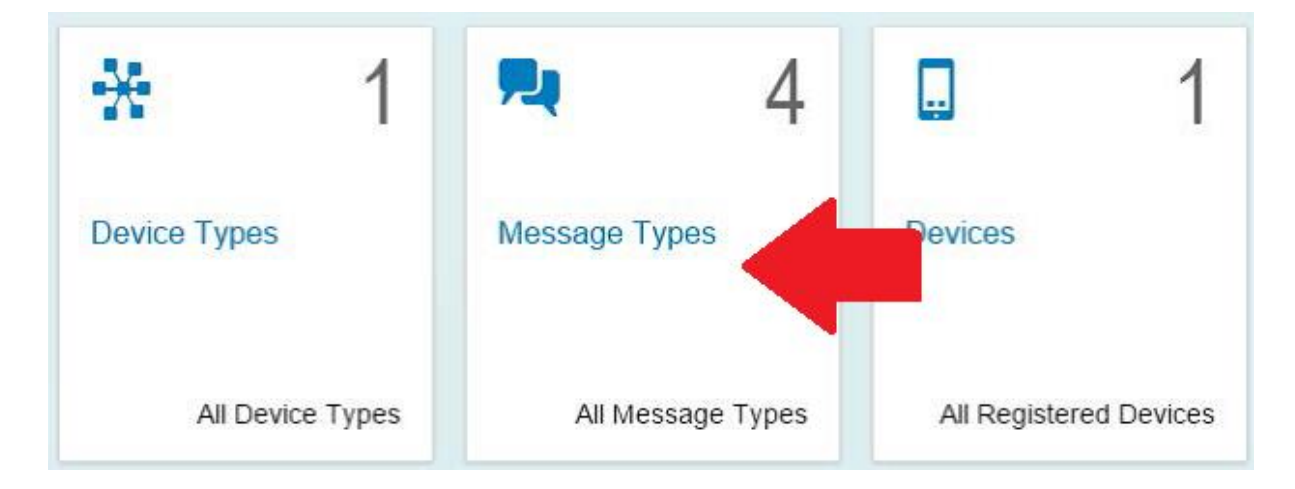

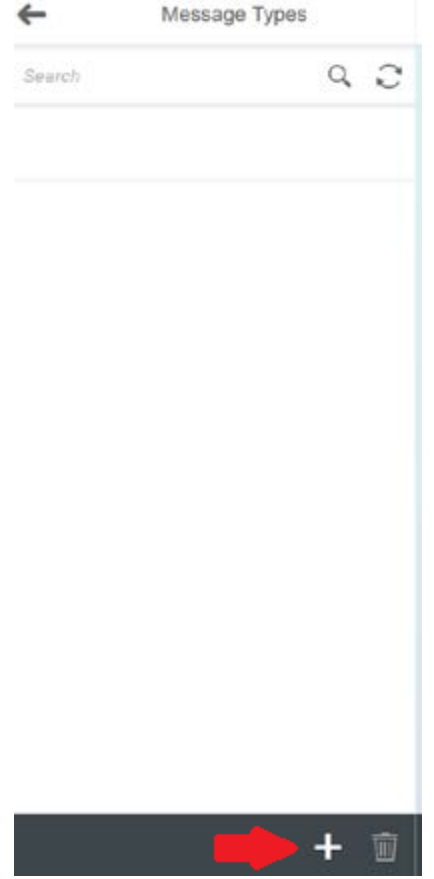

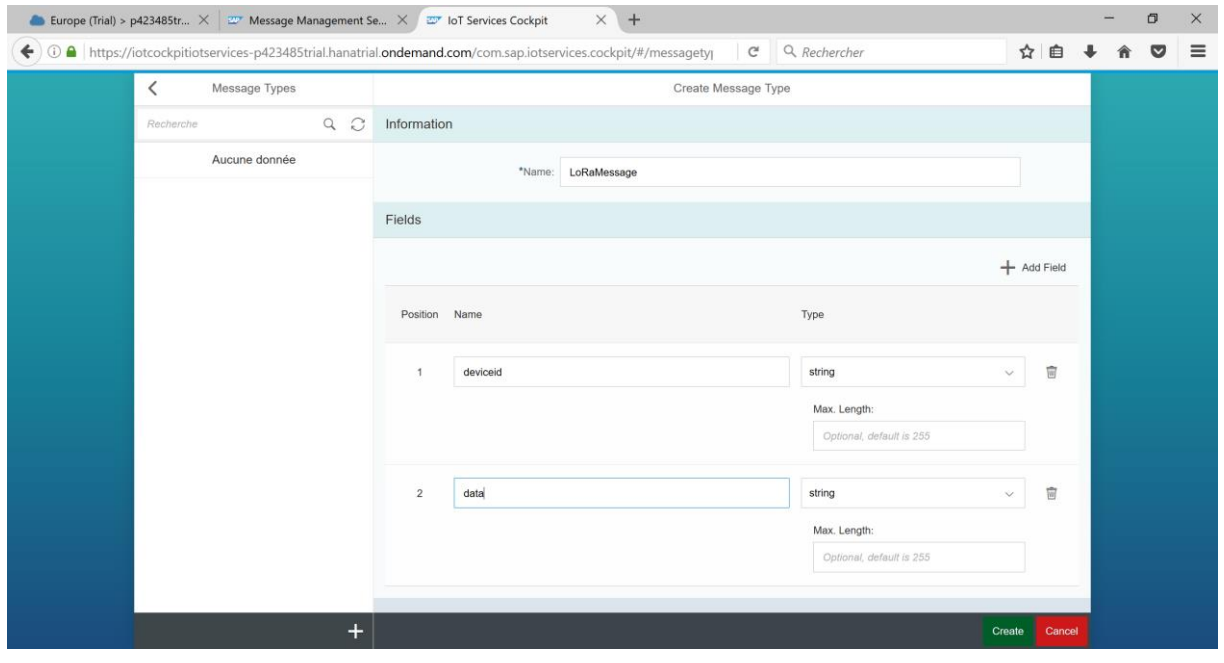

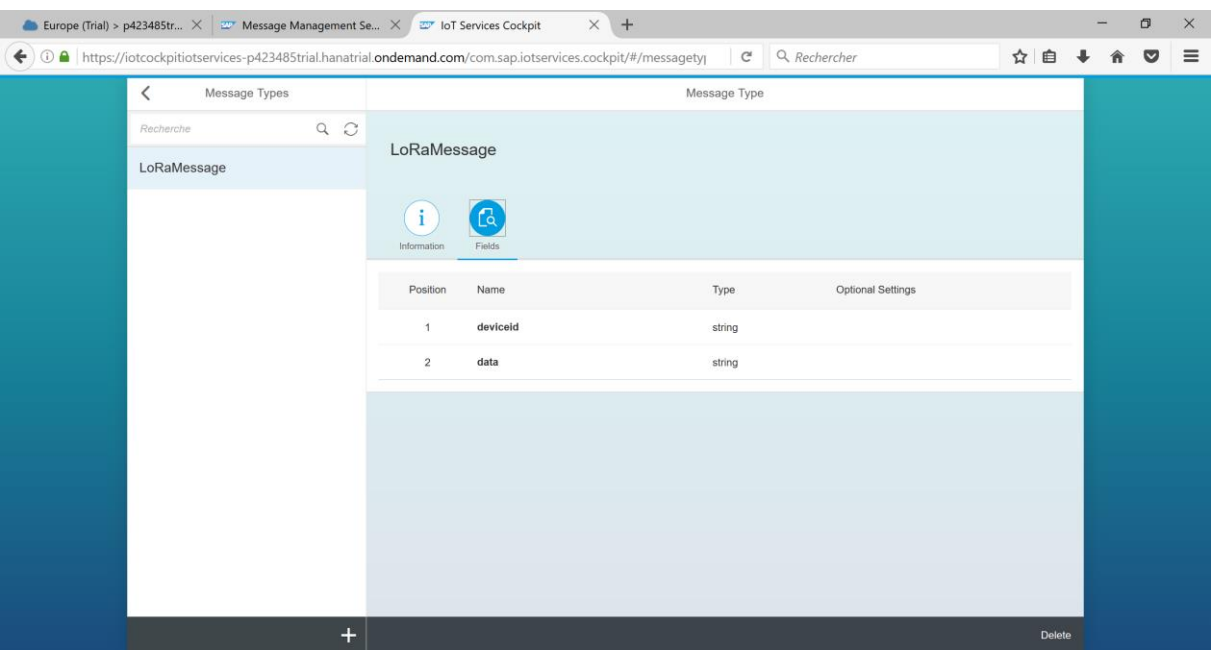

11. Open a text editor and paste the now appearing *message type ID* in a new text file.

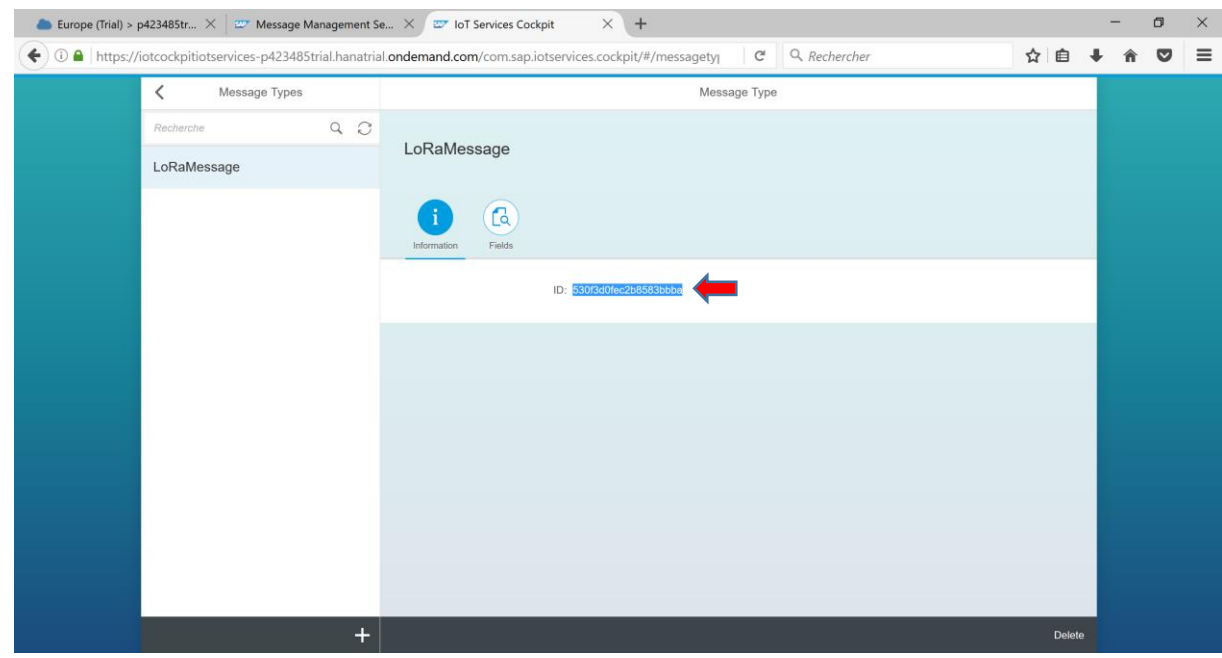

12. Go to *Device Types* and create a new device type called *Arduino* and add the message type *LoRaMessage* with the direction *from device.*

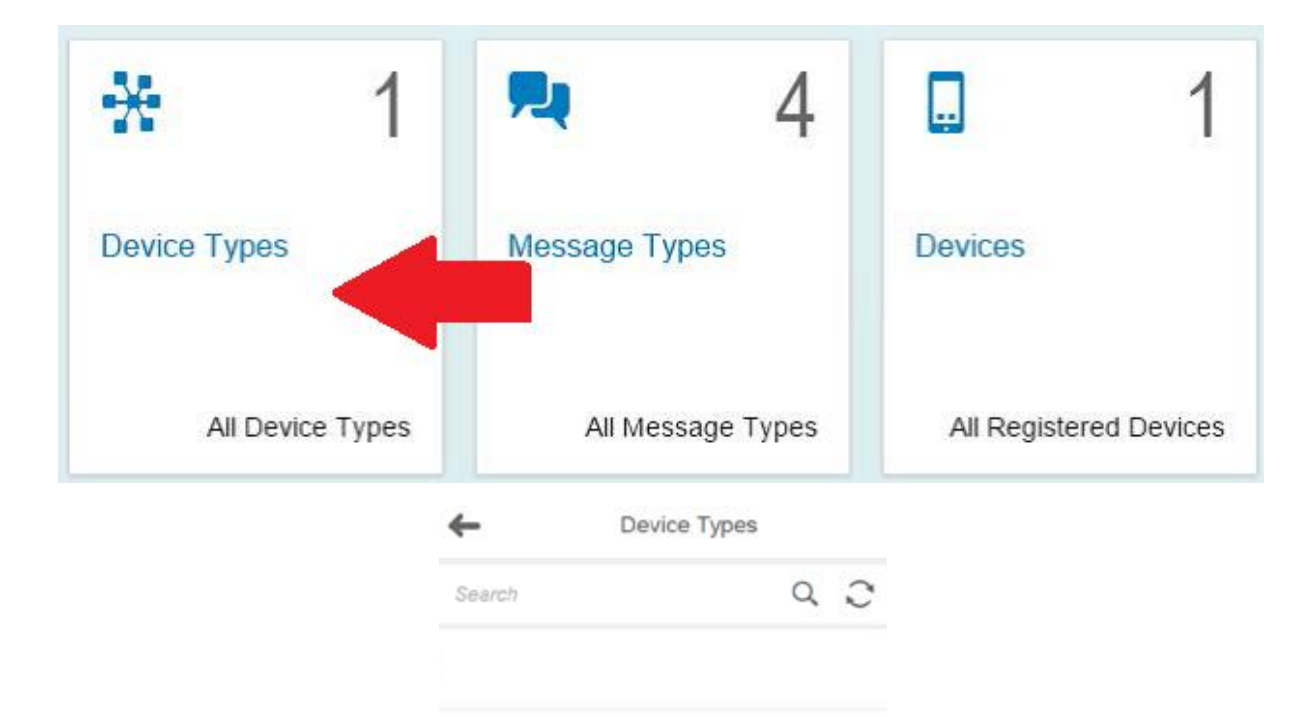

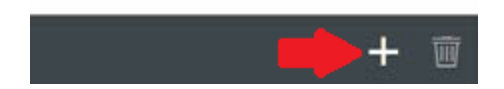

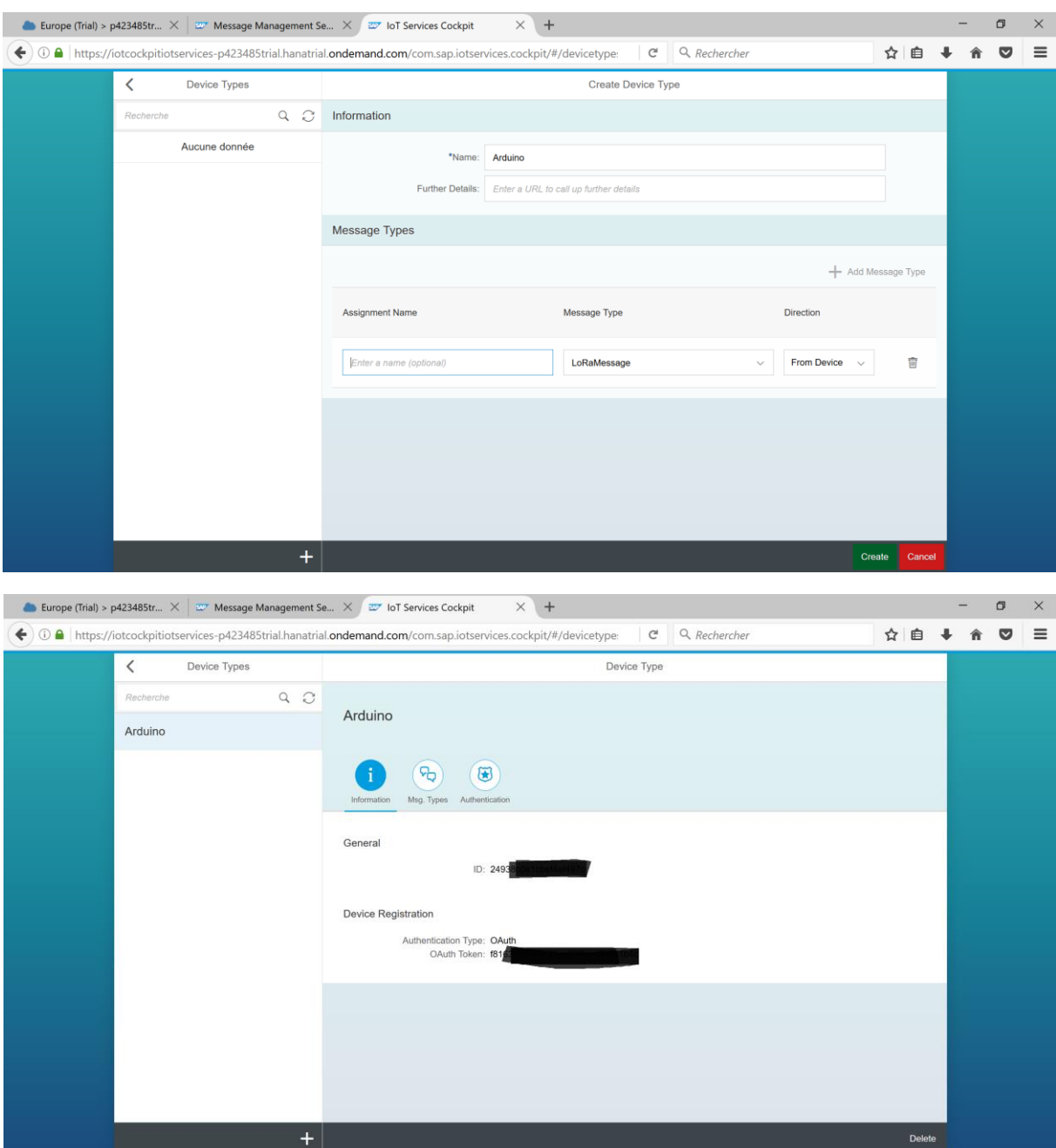

13. Go back to *Internet of Things Services Cockpit* and then go to *Devices*.

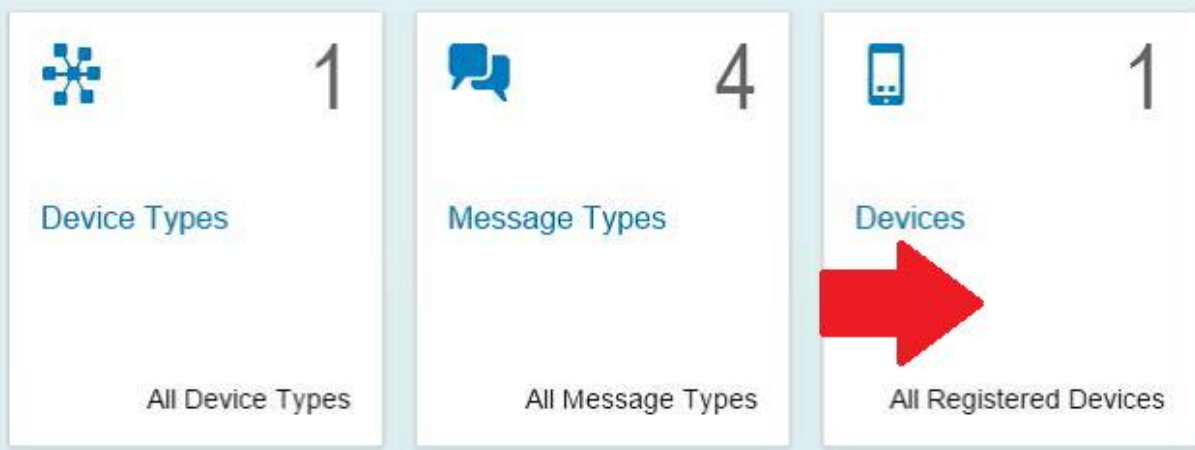

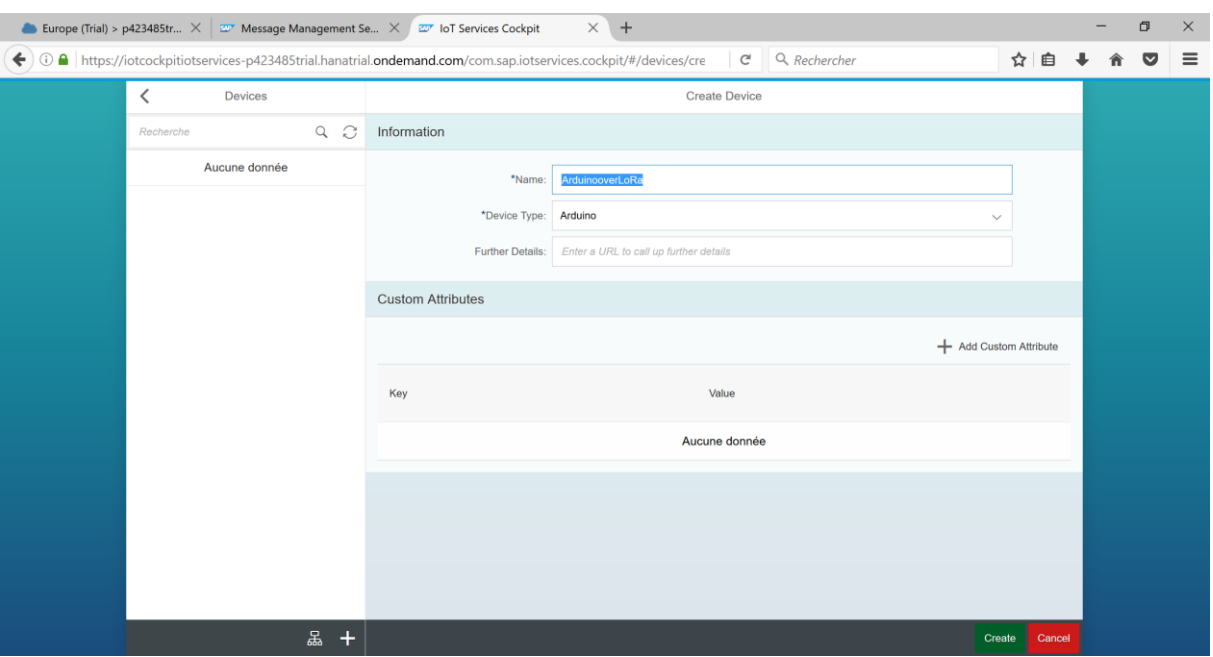

14. Create a new device called *ArduinooverLoRa* and choose *Arduino* as device type.

15. Paste the now appearing *token* in your already opened text file.

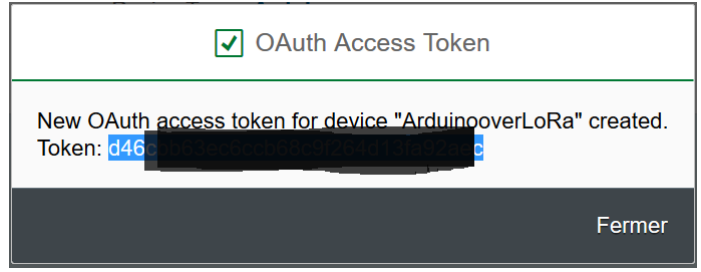

16. Also paste the *device ID* appearing after closing the token window in your text file.

# <span id="page-17-0"></span>Test the MMS via HTTP API

17. Go to the *Message Management Service Cockpit* (separate tab) and now go to *Send and receive messages via HTTP*.

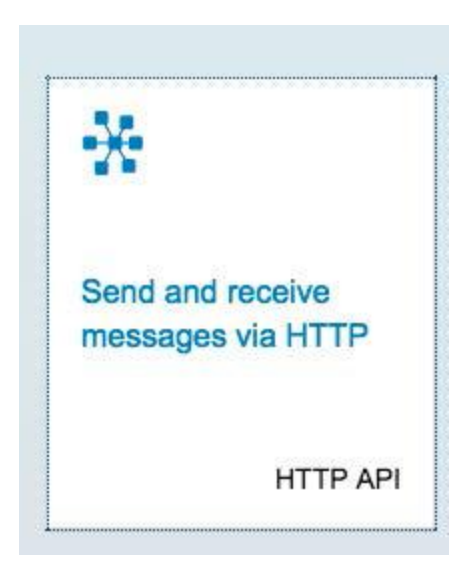

18. Below *Send message* change the last part of the URL associated to *HTTP endpoint* [usually: d000-e000-v000-i000-c000-e001] to your devices' ID (last pasted string in text file).

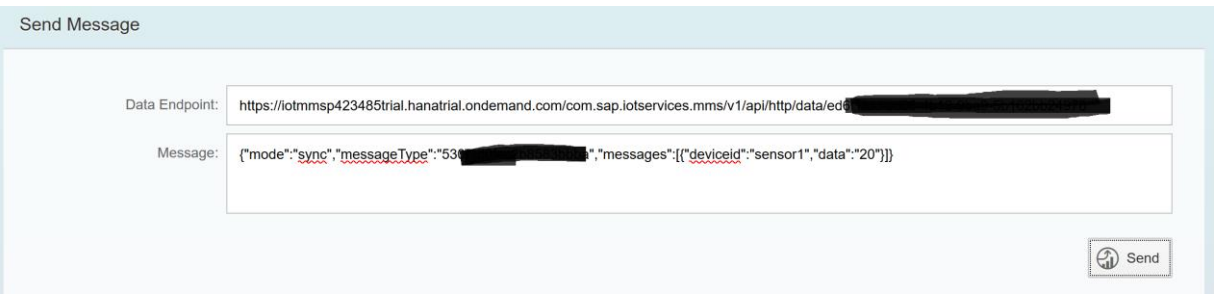

- 19. Now replace the value from *messageType* in the *message* [usually: m0t0y0p0e1] to your message type ID (first pasted string in text file) and replace *[{"sensor":"sensor1","value":"20","timestamp":1413191650}]}* by *[{"deviceid":"sensor1","data":"20"}]*
- 20. Press *Send* and the *Reply from server* console should now show a message like this: 200 {"msg":"1 message(s) received from device [<your Device ID>]"}.

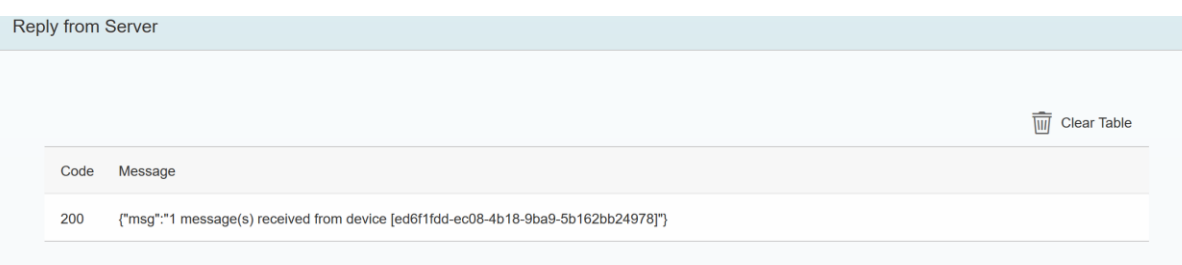

Congratulations! Now your IoT Services are set up properly and you can see your messages by going back to the *Message Management Service Cockpit* and going to *Display stored messages*. Your messages are usually stored in the first appearing table which is named T\_IOT\_<your message type ID>.

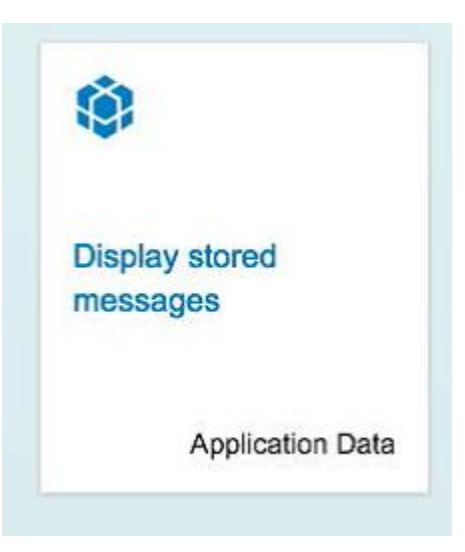

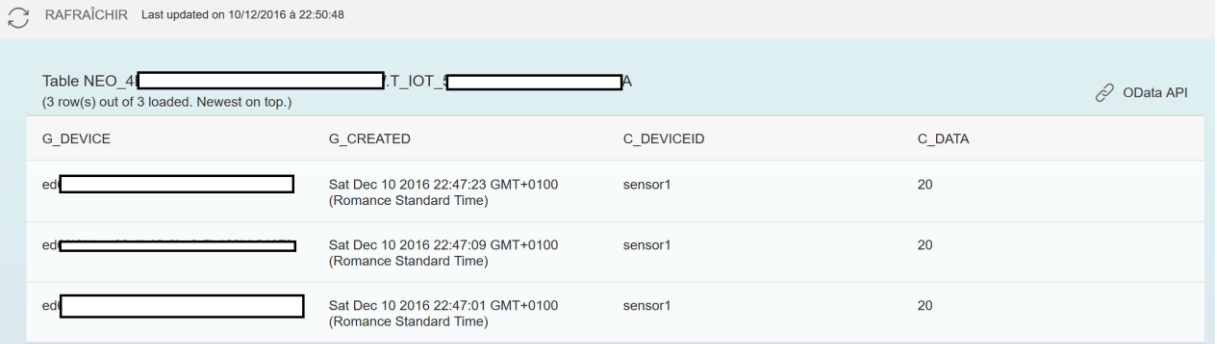

# <span id="page-20-0"></span>Arduino

<span id="page-20-1"></span>Install the Arduino IDE

- 1. Get the Arduino IDE installation form [here.](https://www.arduino.cc/en/Main/Software)
- 2. Start the installation

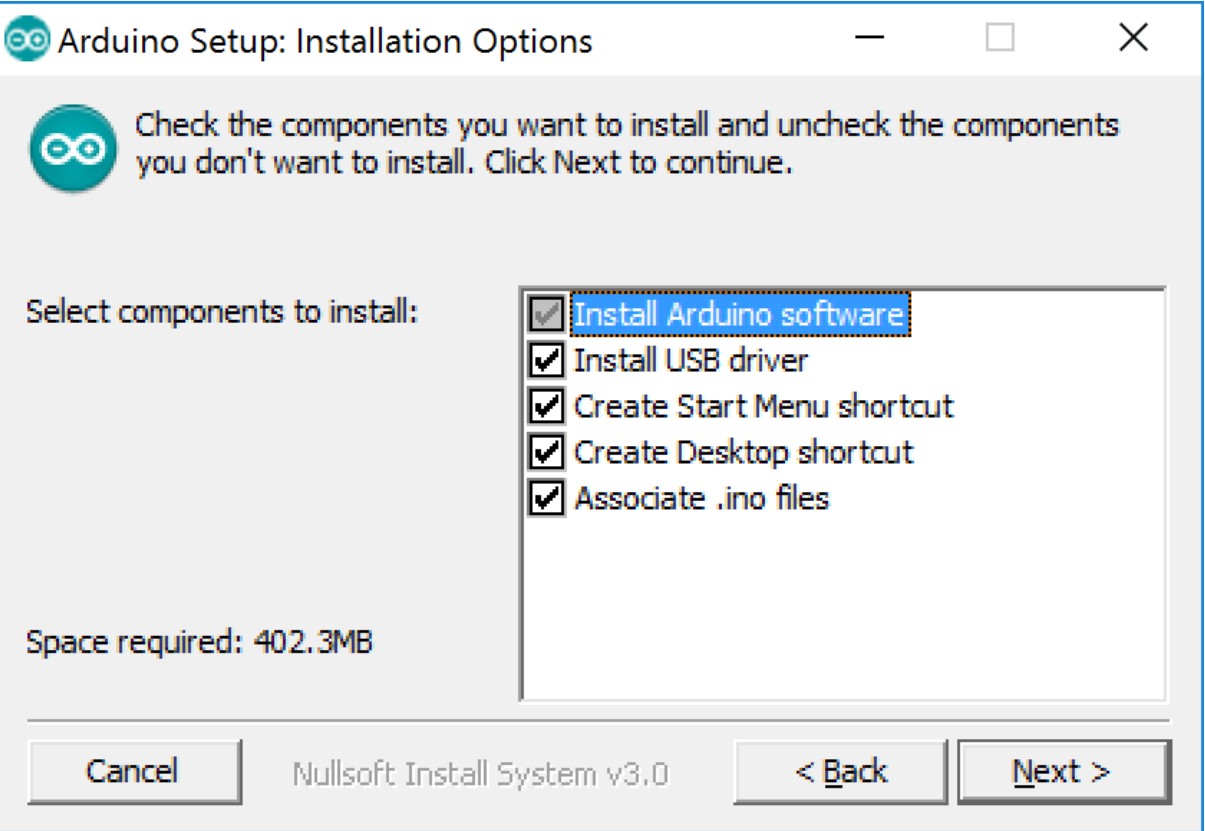

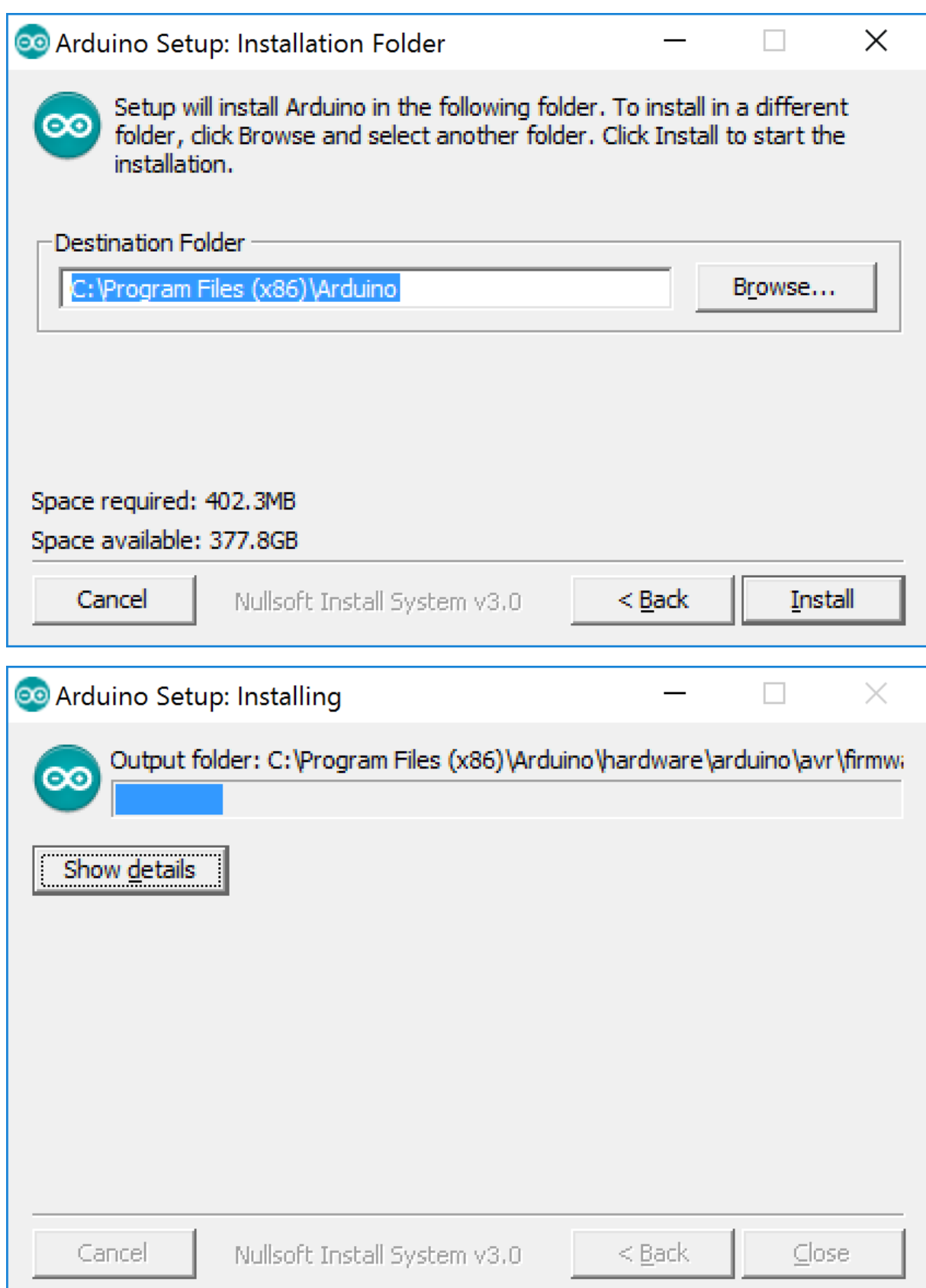

**III** Windows Security  $\times$ Would you like to install this device software? Name: Arduino USB Driver Publisher: Arduino LLC Don't Install Install  $\boxtimes$  Always trust software from "Arduino LLC". Vou should only install driver software from publishers you trust. How can I decide which device software is safe to install?

# <span id="page-22-0"></span>Install the LoRa libraries

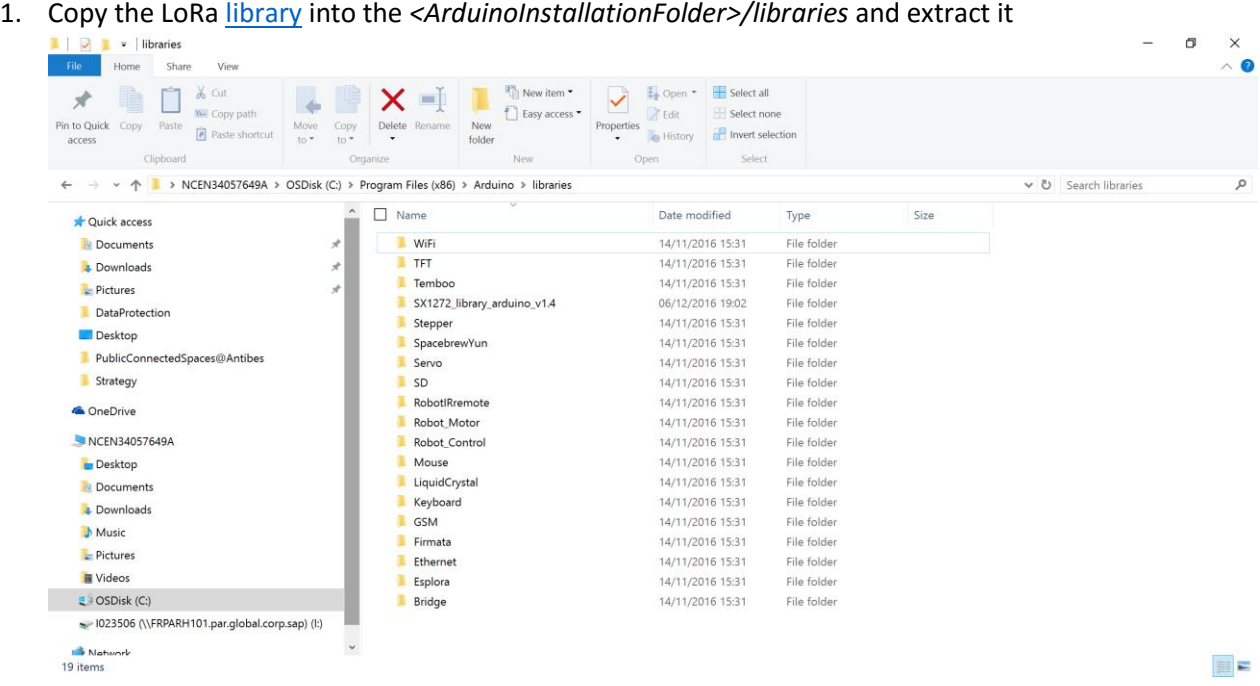

2. Unzip the two ZIP *arduino-api\_v1\_4.zip* and *arduinoLoRa\_v\_1\_4.zip* in *<ArduinoInstallationFolder>/libraries*

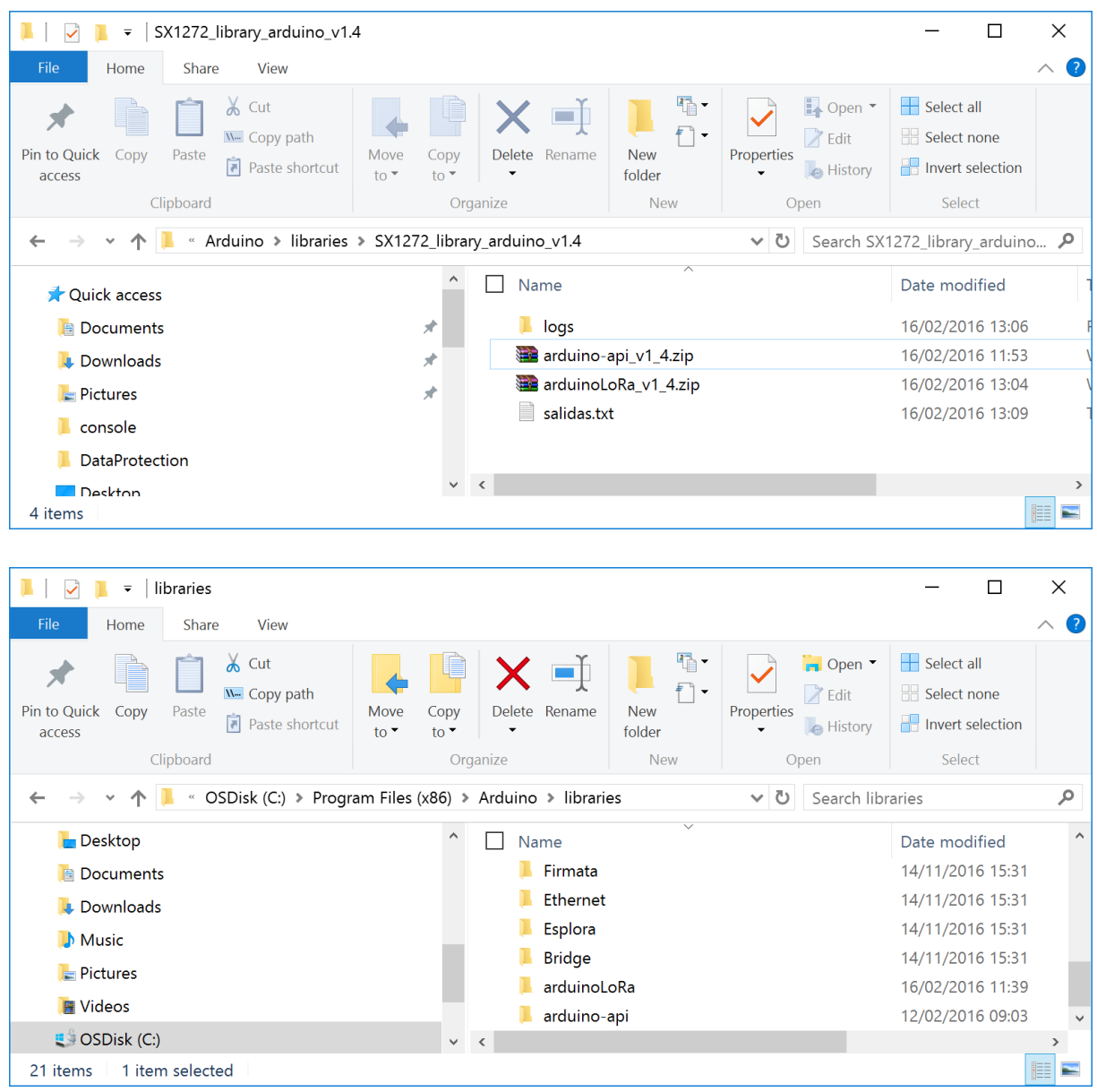

# <span id="page-23-0"></span>Check the LoRa module

- 1. Start the Arduino IDE
- 2. Check for LoRa libraries examples

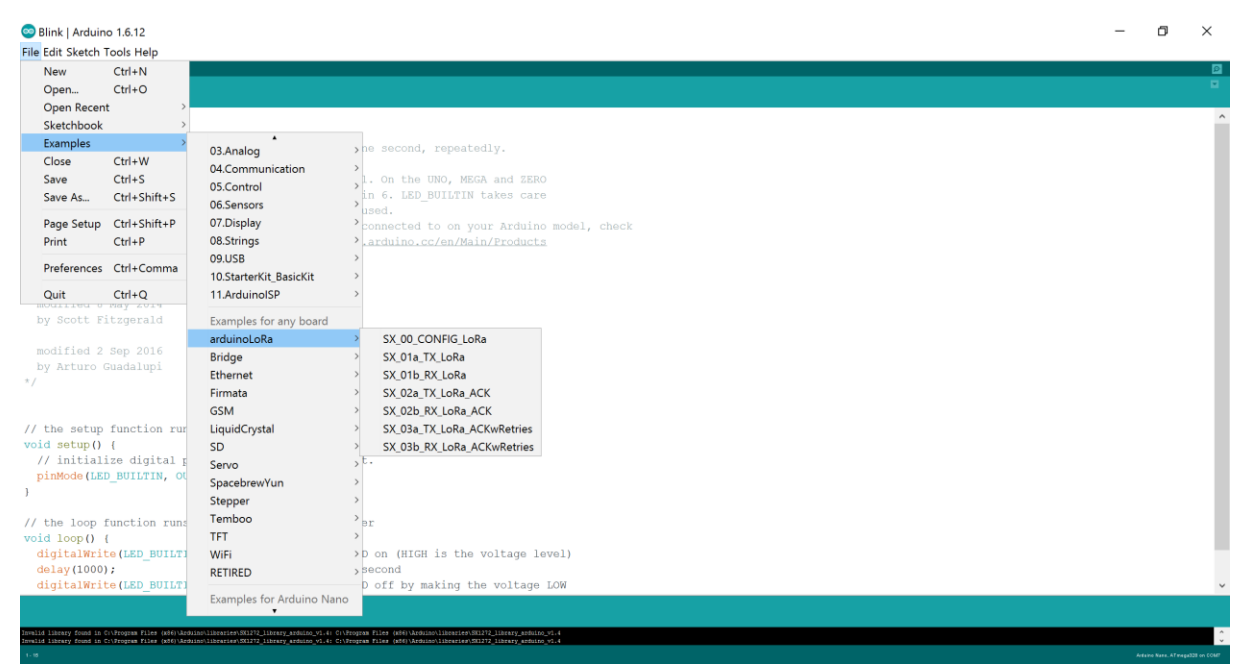

### 3. Open *SX\_00\_Config\_LoRa*

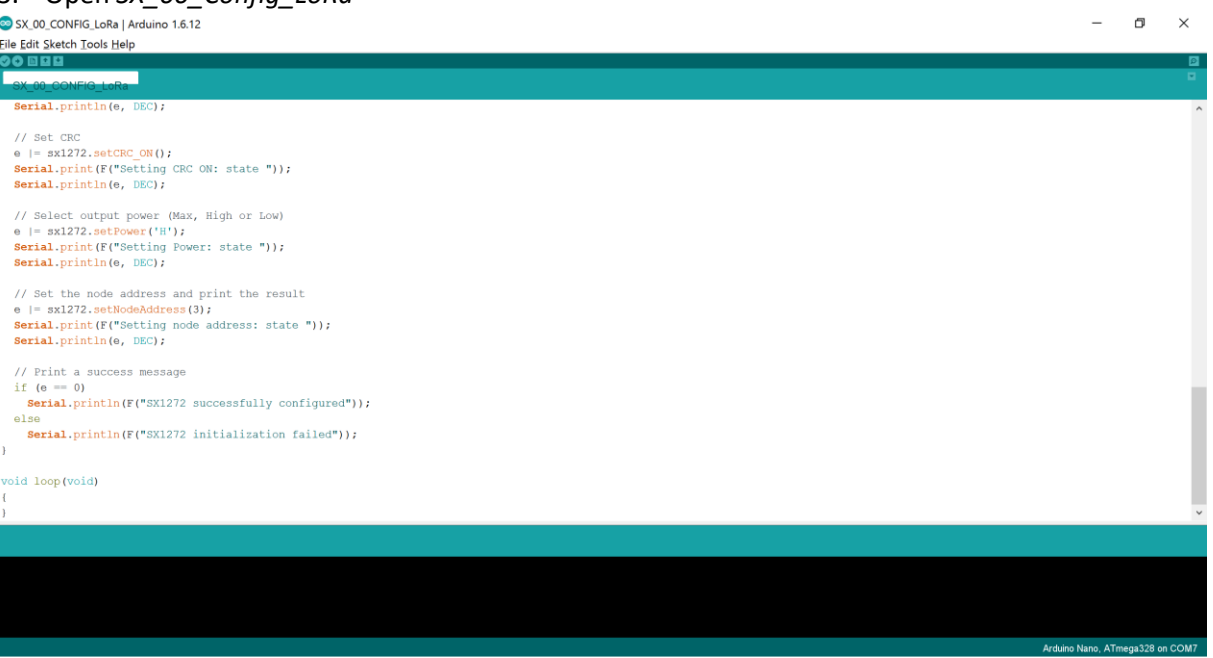

4. Connect the LoRa Arduino module to the Arduino Uno

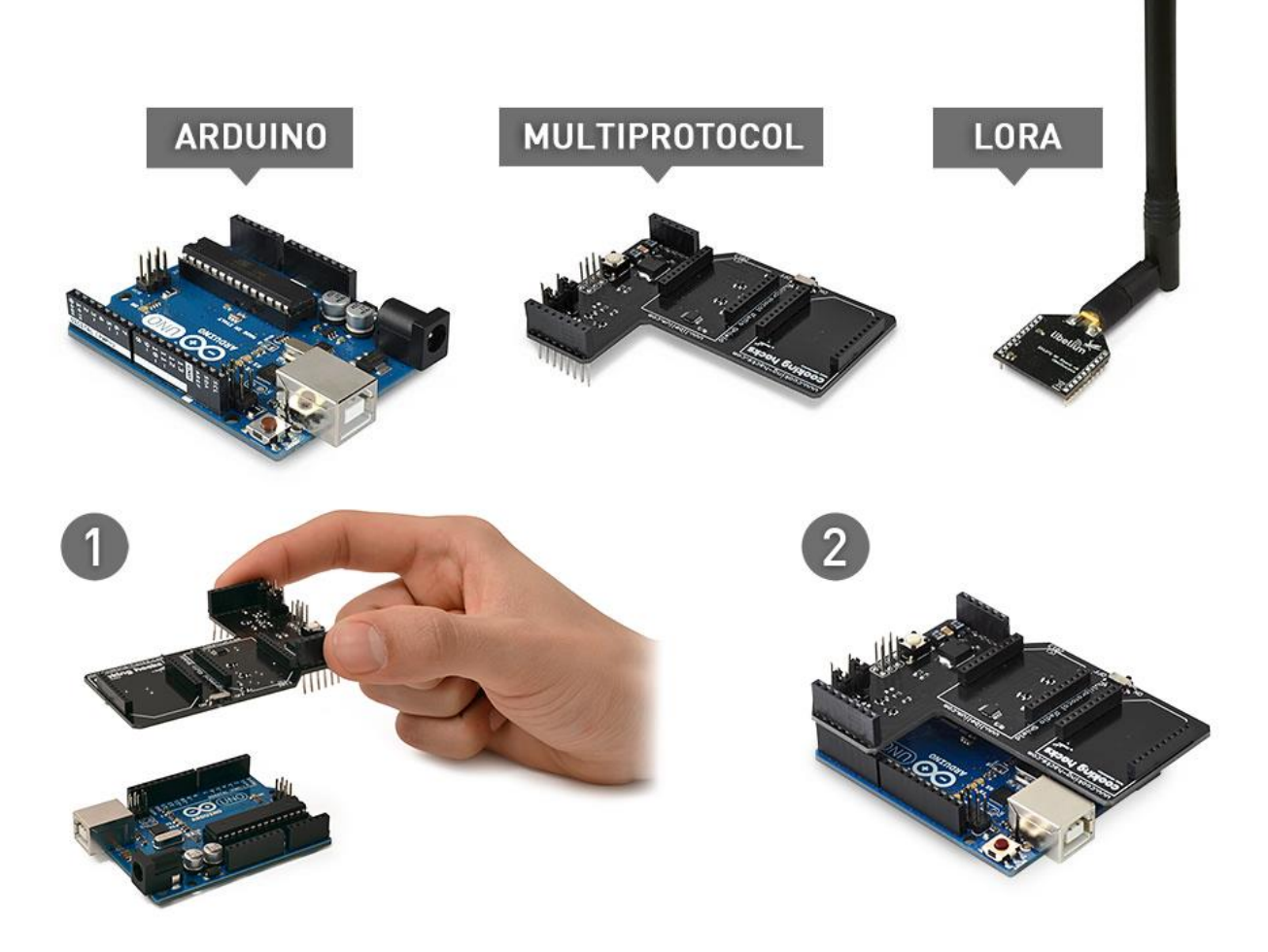

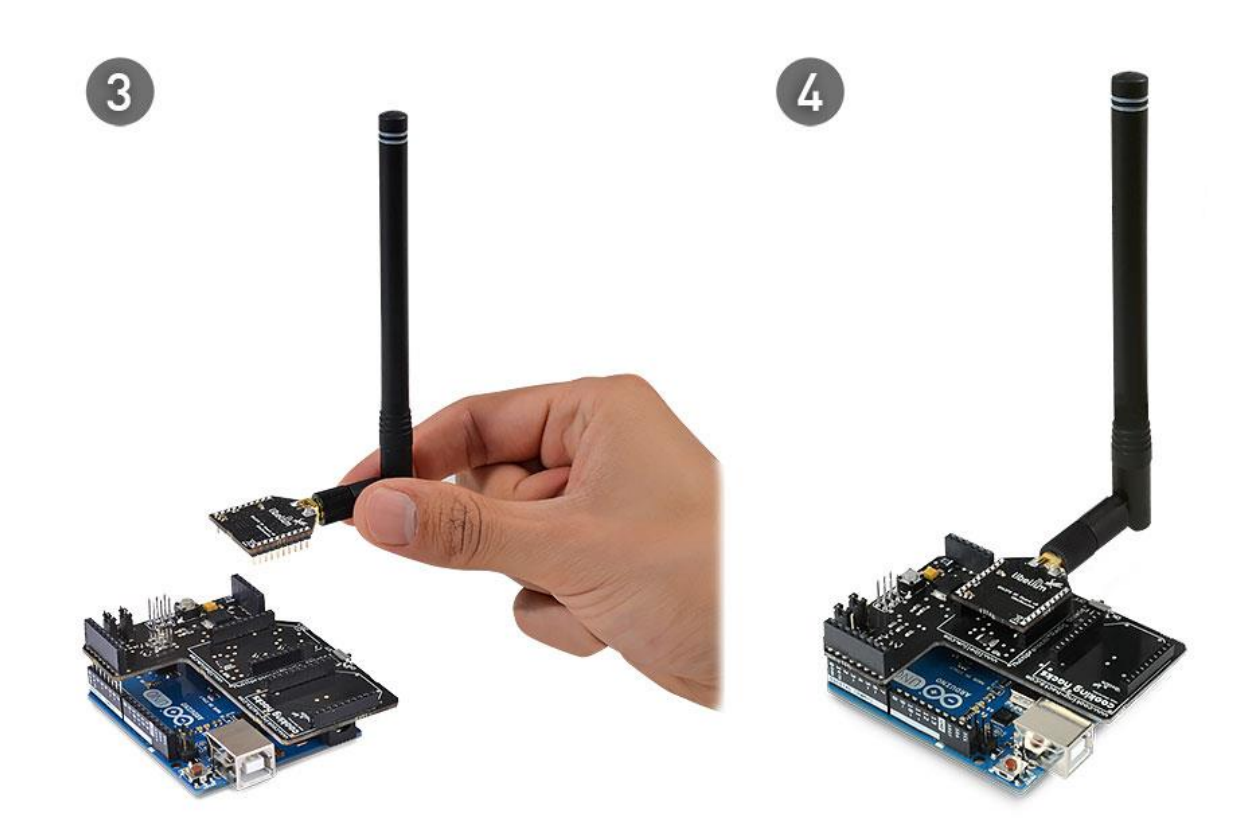

5. Configure the board as *Arduino Uno*

| SX 00 CONFIG LoRa   Arduino 1.6.12           |                                                                                                    |              |                                   |  |                                                                                                    |  | O                   | $\times$ |
|----------------------------------------------|----------------------------------------------------------------------------------------------------|--------------|-----------------------------------|--|----------------------------------------------------------------------------------------------------|--|---------------------|----------|
| File Edit Sketch Tools Help                  |                                                                                                    |              |                                   |  |                                                                                                    |  |                     |          |
|                                              | Auto Format                                                                                                    | $Ctrl + T$   |                                   |  |                                                                                                    |  |                     | ନ୍ତ-     |
|                                              | <b>Archive Sketch</b>                                                                                                |              |                                   |  |                                                                                                    |  |                     |          |
| SX 00 CON                                    | Fix Encoding & Reload                                                                                                |              |                                   |  |                                                                                                    |  |                     | ы        |
|                                              | <b>Serial Monitor</b>                                                                                                | Ctrl+Shift+M |                                   |  |                                                                                                    |  |                     |          |
| LoRa 868                                     | <b>Serial Plotter</b>                                                                                                | Ctrl+Shift+L |                                   |  |                                                                                                    |  |                     |          |
|                                              | WiFi101 Firmware Updater                                                                                             |              |                                   |  |                                                                                                    |  |                     |          |
| Copyrigh<br>http://w                         | Board: "Arduino/Genuino Uno"                                                                                         |              | Boards Manager                    |  |                                                                                                    |  |                     |          |
|                                              | Port: "COM27 (Arduino/Genuino Uno)"                                                                                  |              | Arduino AVR Boards                |  |                                                                                                    |  |                     |          |
| * This prd<br>* it under                     | Get Board Info                                                                                                    |              | Arduino Yún                       |  |                                                                                                    |  |                     |          |
| the Free                                     | Programmer: "AVRISP mkll"                                                                                            |              | Arduino/Genuino Uno               |  |                                                                                                    |  |                     |          |
| (at your                                     | <b>Burn Bootloader</b>                                                                                               |              | Arduino Duemilanove or Diecimila  |  |                                                                                                    |  |                     |          |
|                                              |                                                                                                    |              | Arduino Nano                      |  |                                                                                                    |  |                     |          |
|                                              | This program is distributed in the hope that it will                                                                 |              | Arduino/Genuino Mega or Mega 2560 |  |                                                                                                    |  |                     |          |
|                                              | but WITHOUT ANY WARRANTY; without even the implied wa                                                                |              | Arduino Mega ADK                  |  |                                                                                                    |  |                     |          |
|                                              | MERCHANTABILITY OF FITNESS FOR A PARTICULAR PURPOSE.<br>* GNU General Public License for more details.               |              | Arduino Leonardo                  |  |                                                                                                    |  |                     |          |
|                                              |                                                                                                    |              | Arduino/Genuino Micro             |  |                                                                                                    |  |                     |          |
|                                              | You should have received a copy of the GNU General Pu                                                                |              | Arduino Esplora                   |  |                                                                                                    |  |                     |          |
|                                              | along with this program. If not, see http://www.gnu.                                                                 |              | Arduino Mini                      |  |                                                                                                    |  |                     |          |
|                                              |                                                                                                    |              | <b>Arduino Ethernet</b>           |  |                                                                                                    |  |                     |          |
|                                              |                                                                                                    |              | Arduino Fio                       |  |                                                                                                    |  | Copy error messages |          |
| An error occurred while uploading the sketch |                                                                                                    |              | Arduino BT                        |  |                                                                                                    |  |                     |          |
|                                              | n error occurred while uploading the sketch                                                                          |              | LilyPad Arduino USB               |  |                                                                                                    |  |                     |          |
|                                              | Invalid library found in C:\Program Files (x86)\Arduino\<br>Invalid library found in C:\Program Files (x86)\Arduino\ |              | LilyPad Arduino                   |  | .4: C:\Program Files (x86)\Arduino\libraries\SX1272 library arduino v1.4<br>4: C:\Program Files (x86)\Arduino\libraries\SX1272 library arduino v1.4                                                                                                    |  |                     |          |
|                                              | Invalid library found in C:\Program Files (x86)\Arduino\]                                                            |              | Arduino Pro or Pro Mini           |  | 4: C:\Program Files (x86)\Arduino\libraries\SX1272 library arduino v1.4                                                                                                    |  |                     |          |
|                                              | Invalid library found in C:\Program Files (x86)\Arduino\                                                             |              | Arduino NG or older               |  | 4: C:\Program Files (x86)\Arduino\libraries\SX1272 library arduino v1.4                                                                                                    |  |                     |          |
|                                              | Invalid library found in C:\Program Files (x86)\Arduino\]                                                            |              | <b>Arduino Robot Control</b>      |  | .4: C:\Program Files (x86)\Arduino\libraries\SX1272 library arduino v1.4                                                                                                    |  |                     |          |
|                                              | Invalid library found in C:\Program Files (x86)\Arduino\l                                                            |              | <b>Arduino Robot Motor</b>        |  | .4: C:\Program Files (x86)\Arduino\libraries\SX1272 library arduino v1.4                                                                                                    |  |                     |          |
|                                              | Invalid library found in C:\Program Files (x86)\Arduino\l                                                            |              | Arduino Gemma                     |  | .4: C:\Program Files (x86)\Arduino\libraries\SX1272 library arduino v1.4                                                                                                    |  |                     |          |
|                                              |                                                                                                    |              |                                   |  | Invalid library found in C:\Program Files (x86)\Arduino\libraries\SX1272 library arduino v1.4: C:\Program Files (x86)\Arduino\libraries\SX1272 library arduino v1.4<br>Invalid library found in C:\Program Files (x86)\Arduino\libraries\SX1272 library arduino v1.4: C:\Program Files (x86)\Arduino\libraries\SX1272 library arduino v1.4 |  |                     |          |
|                                              |                                                                                                    |              |                                   |  | Invalid library found in C:\Program Files (x86)\Arduino\libraries\SX1272 library arduino v1.4: C:\Program Files (x86)\Arduino\libraries\SX1272 library arduino v1.4                                                                                                    |  |                     |          |
|                                              |                                                                                                    |              |                                   |  | Invalid library found in C:\Program Files (x86)\Arduino\libraries\SX1272 library arduino v1.4: C:\Program Files (x86)\Arduino\libraries\SX1272 library arduino v1.4                                                                                                    |  |                     |          |
| Arduino/Genuino Uno on COM27                 |                                                                                                    |              |                                   |  |                                                                                                    |  |                     |          |

6. Configure the Port

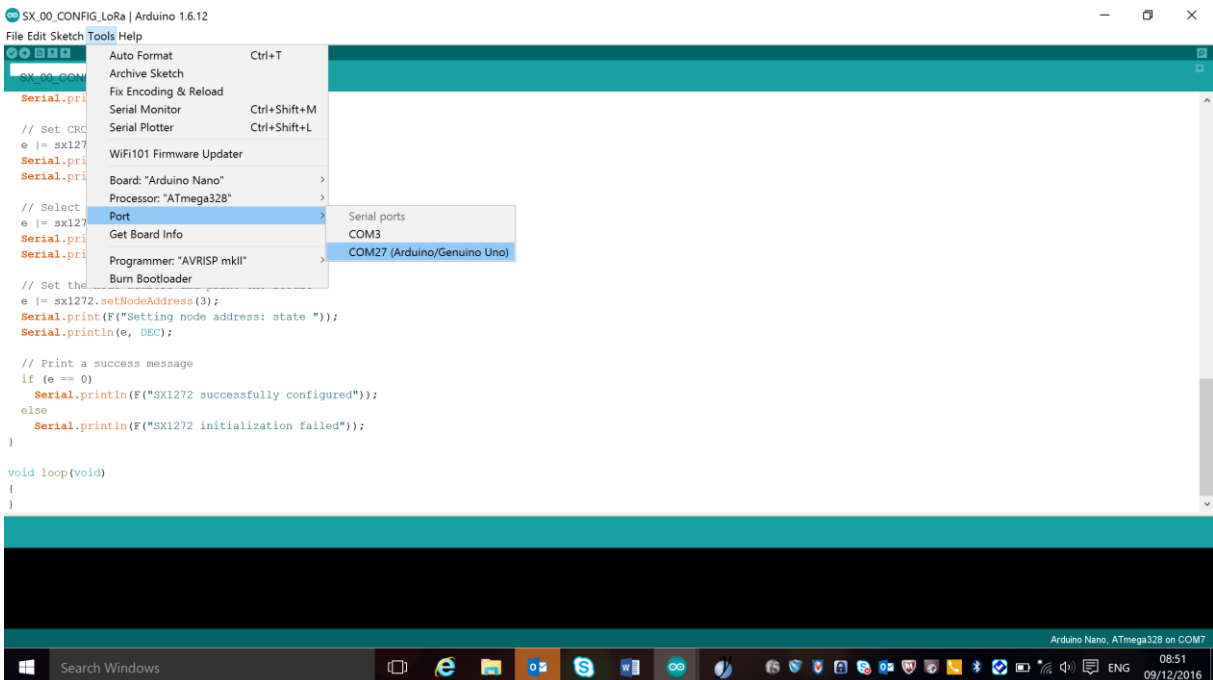

7. Modify *arduinoLoRa.ccp* as follows:

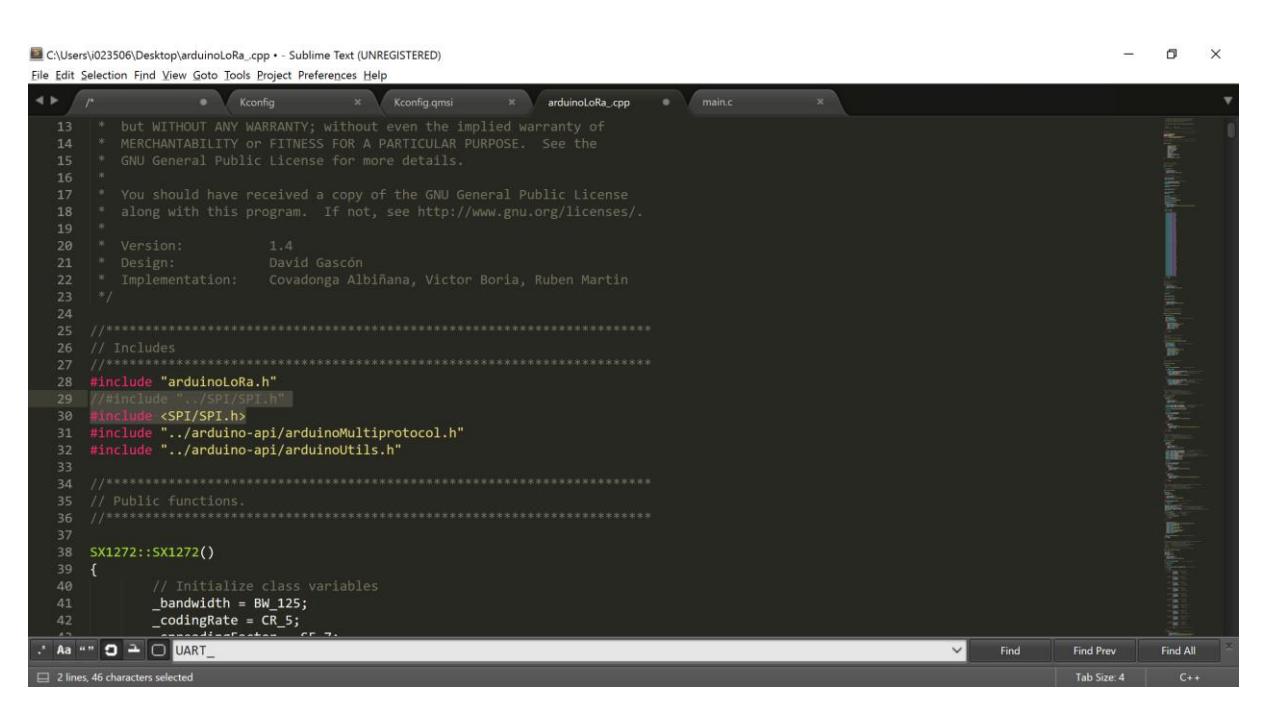

### 8. Load SX\_00\_CONFIG\_LoRa

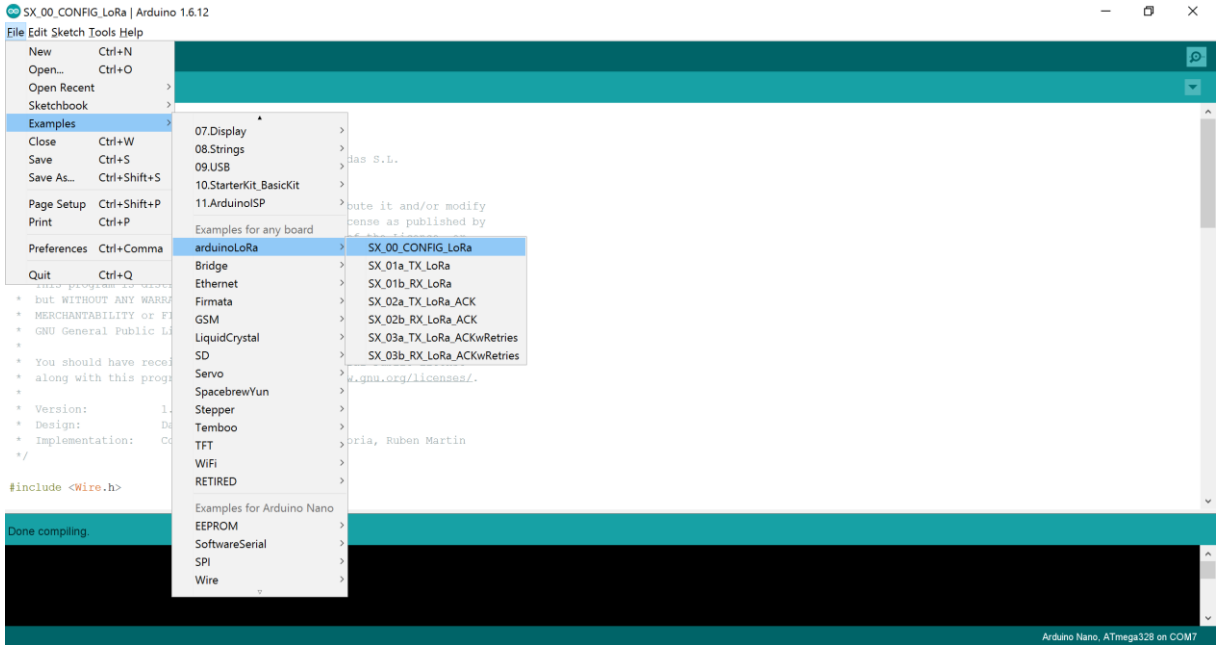

9. Compile it

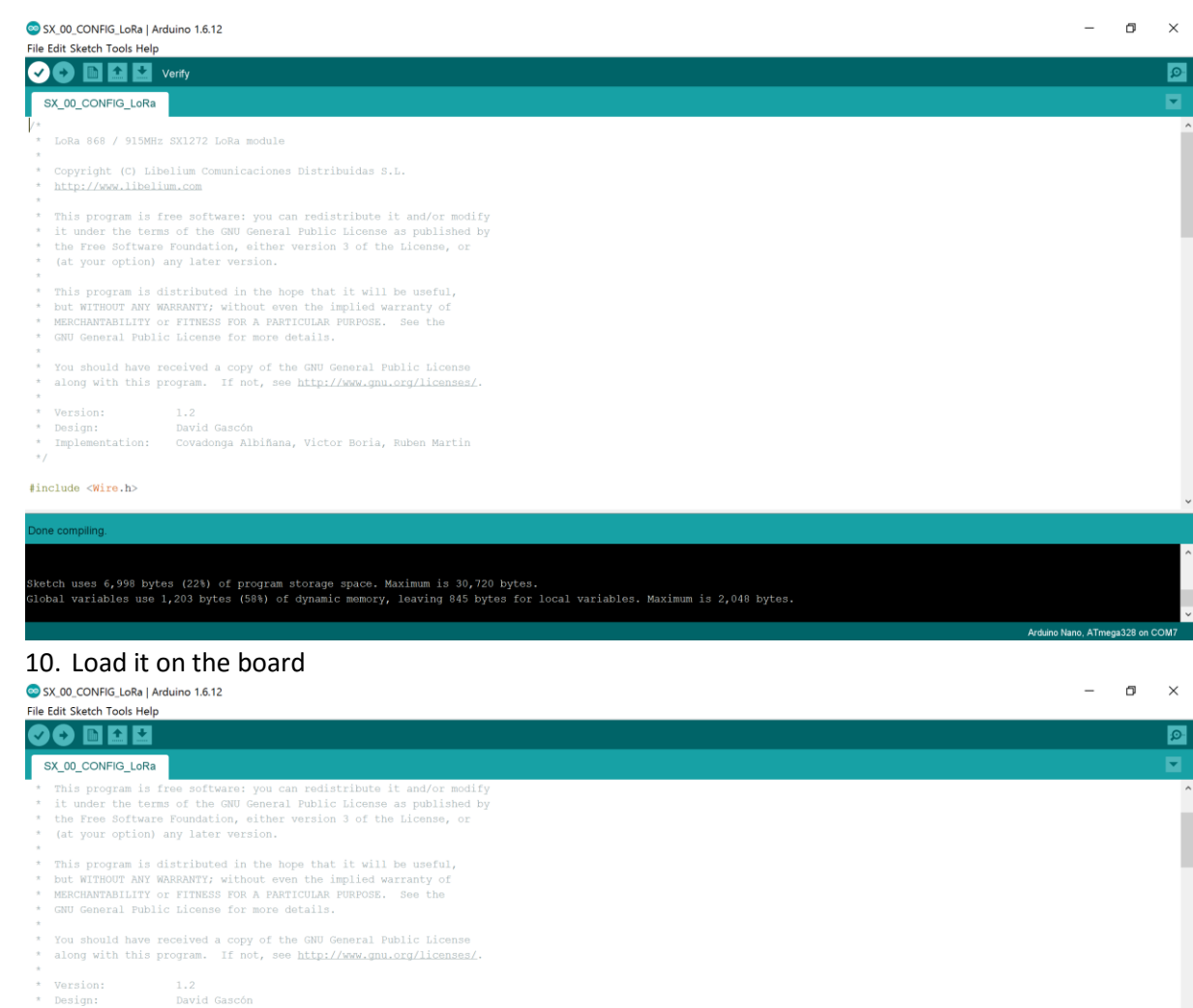

\* Implementation: Covadonga Albiñana, Victor Boria, Ruben Martin

#### #include <wire.h>

#### uild options changed, rebuilding all

ketch uses 6,998 bytes (21%) of program storage space. Maximum is 32,256 bytes.<br>lobal variables use 1,203 bytes (58%) of dynamic memory, leaving 845 bytes for local variables. Maximum is 2,048 bytes.<br>nvalid library found i

# 11. Check the output in the Serial Monitor Start the serial monitor with *CTRL+SHIFT+M*

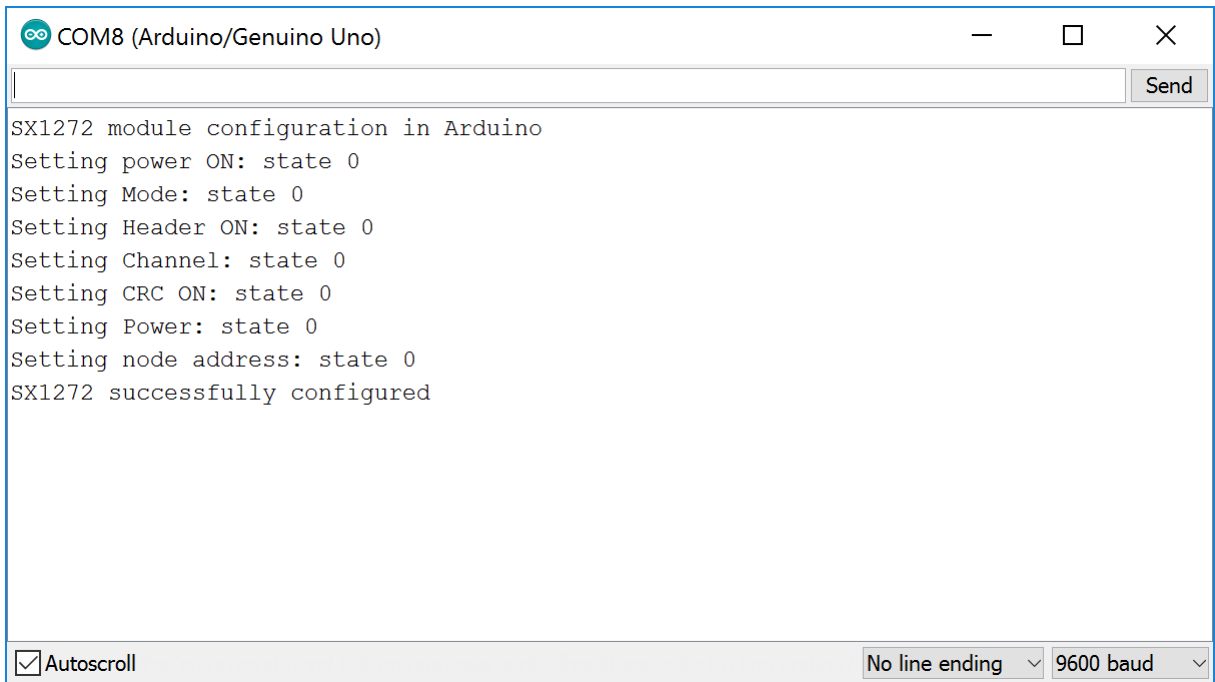

# <span id="page-31-0"></span>LoRa gateway

1. Plug the LoRa module on the rapsberrypi

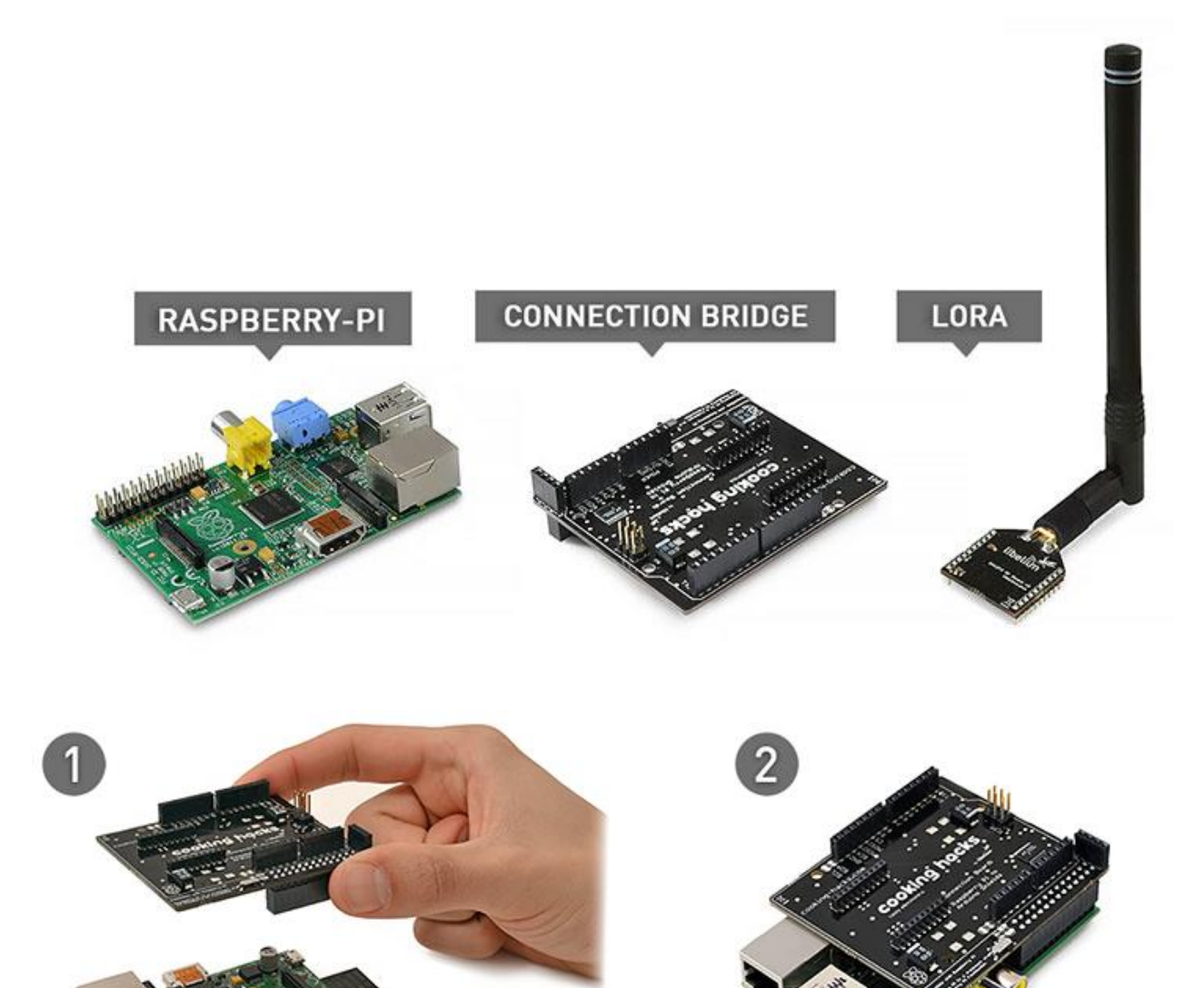

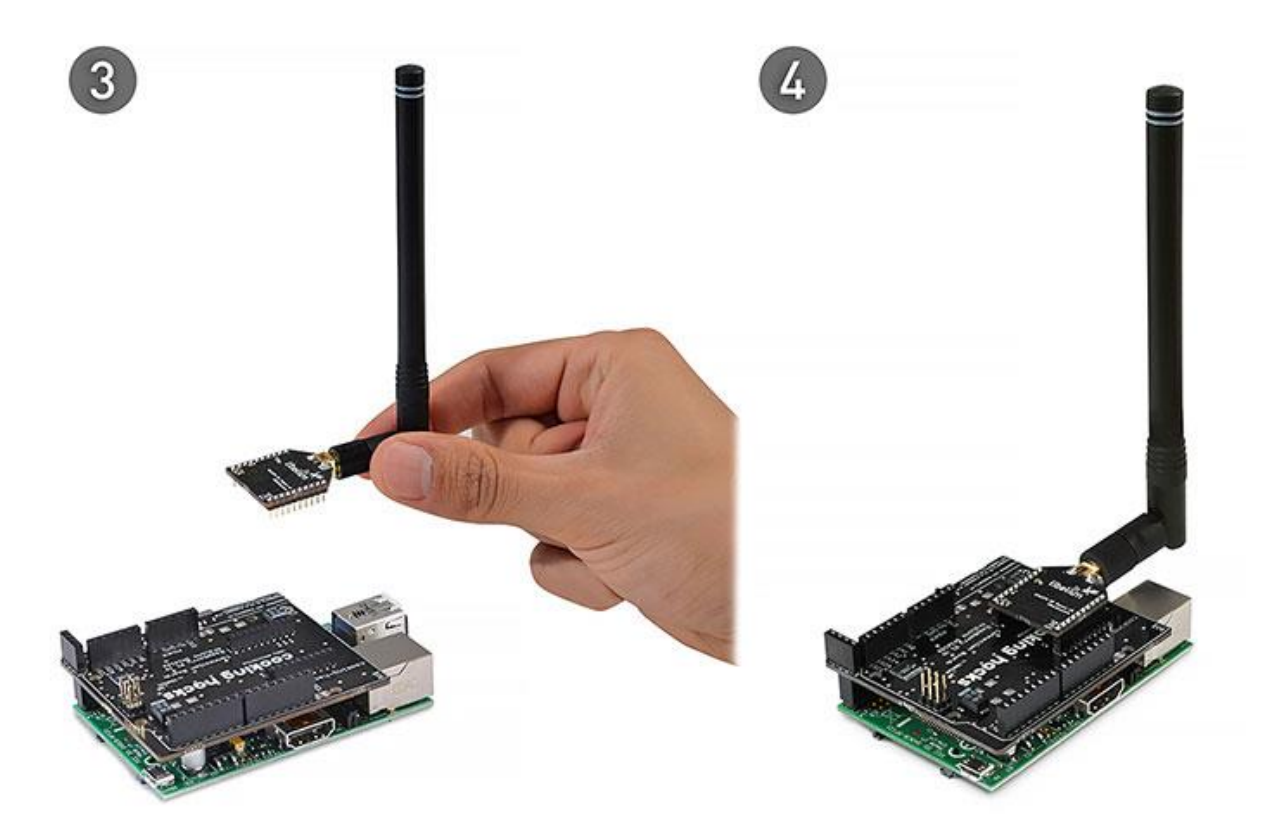

- 2. Log to the raspberry pi
- 3. Install the library on the raspberrypi.

The following instructions can be found [here.](https://www.cooking-hacks.com/documentation/tutorials/extreme-range-lora-sx1272-module-shield-arduino-raspberry-pi-intel-galileo/#step3_2)

The SX1272 library for Raspberry Pi requires the [ArduPi library](http://www.cooking-hacks.com/documentation/tutorials/raspberry-pi-to-arduino-shields-connection-bridge/#step3) and both libraries should be in the same path.

[Download the SX1272 Libraries for Raspberry Pi.](http://www.cooking-hacks.com/media/cooking/images/documentation/tutorial_SX1272/arduPi-api_LoRa_v1_4.zip)

```
wget http://www.cooking-
hacks.com/media/cooking/images/documentation/tutorial_SX1272/arduPi-
api_LoRa_v1_4.zip && unzip -u arduPi-api_LoRa_v1_4.zip && cd 
cooking/examples/LoRa && chmod +x cook.sh && cd ../../..
```
4. Install ArduPi library

### ArduPi For Raspberry Pi:

```
wget http://www.cooking-
hacks.com/media/cooking/images/documentation/raspberry_arduino_shield
/raspberrypi.zip && unzip raspberrypi.zip && cd cooking/arduPi && 
chmod +x install_arduPi && ./install_arduPi && rm install_arduPi && 
cd ../..
 ArduPi For Raspberry Pi 2:
```
*wget http://www.cookinghacks.com/media/cooking/images/documentation/raspberry\_arduino\_shield*

Dr. Laurent Gomez, OSCP laurent.gomez@sap.com

```
/raspberrypi2.zip && unzip raspberrypi2.zip && cd cooking/arduPi && 
chmod +x install_arduPi && ./install_arduPi && rm install_arduPi && 
cd ../..
```
5. Go to examples folder:

*cd cooking/examples/LoRa/* 

6. Compile SX\_00\_CONFIG\_LoRa.cpp:

*./cook.sh SX\_00\_CONFIG\_LoRa.cpp*

*7.* Start *SX\_00\_CONFIG\_LoRa.cpp.exe*

```
sudo ./SX_00_CONFIG_LoRa.cpp<br>pi@raspberrypt:~/lora/cooking/examples/LoRa $ sudo ./SX_00_CONFIG_LoRa.cpp_exe<br>SX1272 module configuration in Raspberry Pi<br>Setting power ON: state 0<br>Setting Header ON: state 0<br>Setting CRC ON:
```
 $\overline{\phantom{a}}$ 

# <span id="page-34-0"></span>Send messages from Arduino to HCP

# <span id="page-34-1"></span>Push data from Arduino

- 1. Create a new sketch in the Arduino IDE
- 2. Copy paste the following program

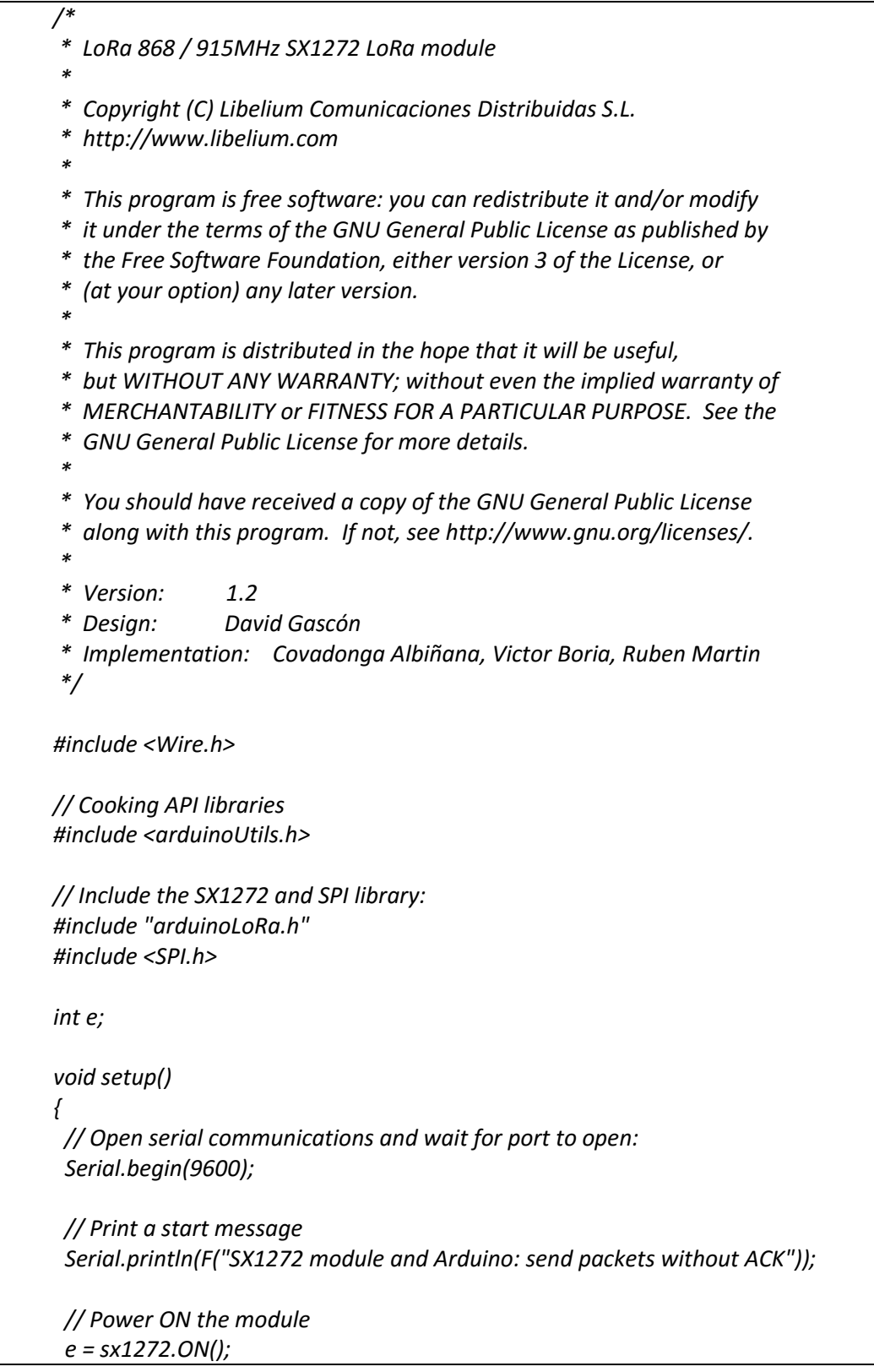

 *Serial.print(F("Setting power ON: state ")); Serial.println(e, DEC);*

 *// Set transmission mode and print the result e |= sx1272.setMode(4); Serial.print(F("Setting Mode: state ")); Serial.println(e, DEC);*

 *// Set header e |= sx1272.setHeaderON(); Serial.print(F("Setting Header ON: state ")); Serial.println(e, DEC);*

 *// Select frequency channel e |= sx1272.setChannel(CH\_10\_868); Serial.print(F("Setting Channel: state ")); Serial.println(e, DEC);*

 *// Set CRC e |= sx1272.setCRC\_ON(); Serial.print(F("Setting CRC ON: state ")); Serial.println(e, DEC);*

 *// Select output power (Max, High or Low) e |= sx1272.setPower('H'); Serial.print(F("Setting Power: state ")); Serial.println(e, DEC);*

 *// Set the node address and print the result e |= sx1272.setNodeAddress(3); Serial.print(F("Setting node address: state ")); Serial.println(e, DEC);*

```
 // Print a success message
 if (e == 0)
  Serial.println(F("SX1272 successfully configured"));
 else
  Serial.println(F("SX1272 initialization failed"));
```

```
void loop(void)
```
*}*

```
{
 ////////////////////////////////////////////////
 // Send data and print the result in the console
 // Prepare the message
 long data = random(100);
  char deviceid[] = "DEADBEEF";
  char message[15]= ""; 
  strcpy(message, deviceid);
  strcat(message, "#");
  strcat(message, "10");
  Serial.println(message);
```
 *// Send the message to the lora module e = sx1272.sendPacketTimeout(8, message); // Debug output Serial.print(F("Packet sent, state ")); Serial.println(e, DEC);*

 *// Wait 4 seconds delay(4000);* 

# 3. Change the *deviceid*

*}*

# 4. Compile and load the program

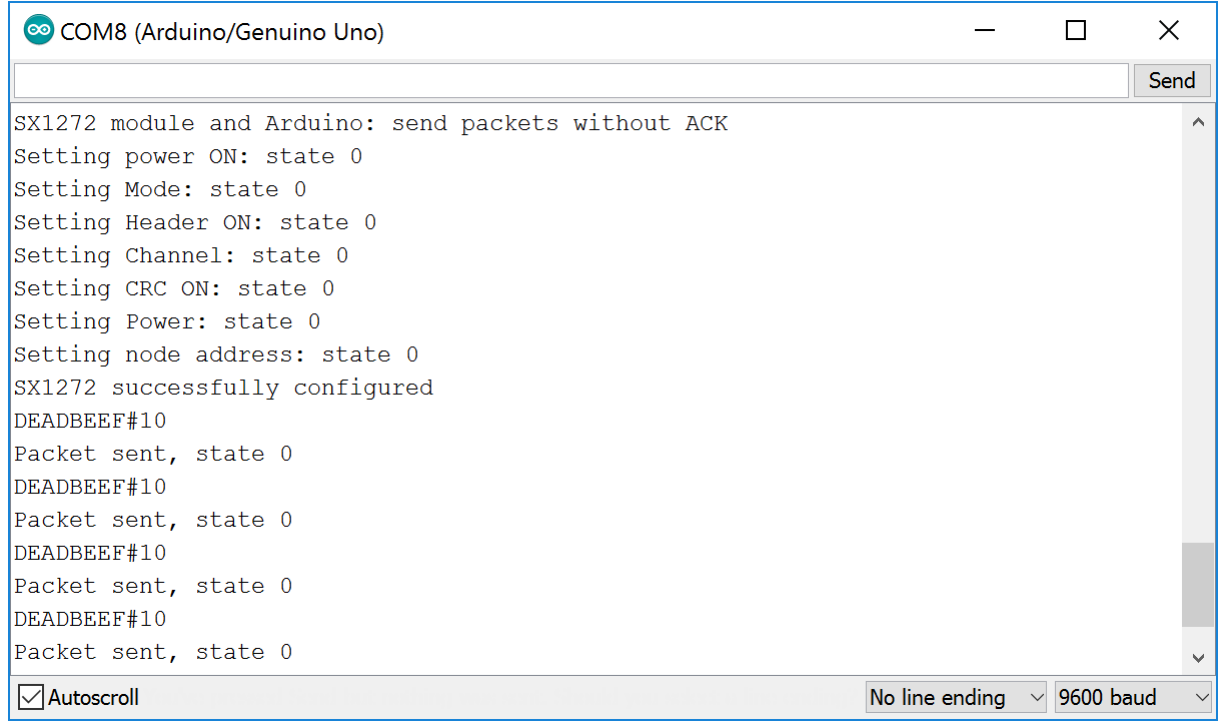

# <span id="page-36-0"></span>Receive data on the gateway

1. Create the following cpp code under <*cooking/examples/LoRa*>

*/ \* LoRa 868 / 915MHz SX1272 LoRa module \* \* Copyright (C) Libelium Comunicaciones Distribuidas S.L. \* http://www.libelium.com \* \* This program is free software: you can redistribute it and/or modify \* it under the terms of the GNU General Public License as published by \* the Free Software Foundation, either version 3 of the License, or \* (at your option) any later version. \* \* This program is distributed in the hope that it will be useful, \* but WITHOUT ANY WARRANTY; without even the implied warranty of \* MERCHANTABILITY or FITNESS FOR A PARTICULAR PURPOSE. See the \* GNU General Public License for more details. \** 

*\* You should have received a copy of the GNU General Public License \* along with this program. If not, see http://www.gnu.org/licenses/. \* \* Version: 1.2 \* Design: David Gascón \* Implementation: Covadonga Albiñana, Victor Boria, Ruben Martin \*/ // Include the SX1272 and SPI library: #include "arduPiLoRa.h" #include <cstdlib> #include <iostream> int e; char my\_packet[100]; void setup() { // Print a start message printf("SX1272 module and Raspberry Pi: receive packets without ACK\n"); // Power ON the module e = sx1272.ON(); printf("Setting power ON: state %d\n", e); // Set transmission mode e |= sx1272.setMode(4); printf("Setting Mode: state %d\n", e); // Set header e |= sx1272.setHeaderON(); printf("Setting Header ON: state %d\n", e); // Select frequency channel e |= sx1272.setChannel(CH\_10\_868); printf("Setting Channel: state %d\n", e); // Set CRC e |= sx1272.setCRC\_ON(); printf("Setting CRC ON: state %d\n", e); // Select output power (Max, High or Low) e |= sx1272.setPower('H'); printf("Setting Power: state %d\n", e); // Set the node address e |= sx1272.setNodeAddress(8);*

 *printf("Setting Node address: state %d\n", e);*

 *// Print a success message*

```
 if (e == 0)
   printf("SX1272 successfully configured\n");
  else
   printf("SX1272 initialization failed\n");
  delay(1000);
}
void loop(void)
{
 // Receive message
 e = sx1272.receivePacketTimeout(10000);
 // if there is no error
  if ( e == 0 )
  {
  for (unsigned int i = 0; i < sx1272.packet_received.length; i++)
   {
    my_packet[i] = (char)sx1272.packet_received.data[i];
   }
   // Change the path to your send2HCP python script
   char cmd[100];
   strcpy(cmd,"python /home/pi/cooking/examples/LoRa/send2HCP.py ");
   // Discard message containing anything but [0-9][a-z][A-Z][#]
   int validCharacters = strspn(my_packet,"0123456789abcdefunABCDEFUN#");
   if (validCharacters == strlen(my_packet)){
    // contains only listed chars
    strcat(cmd,my_packet);
    printf("C %s\n",cmd);
    printf("Message sent: %s\n", my_packet);
    system(cmd);
  } else {
    // contains other chars
    printf("Message NOT sent: %s\n", my_packet);
  }
  }
  else {
  printf("Receive packet, state %d\n",e);
  }
}
int main (){
 setup();
  while(1){
  loop();
  }
  return (0);
}
```
2. Create send2HCP.py under <*cooking/examples/LoRa*>

```
import requests
import sys
import time
def main():
       # Handle and split the arguments provided with the commandline
       print sys.argv[1]
       messageArr = sys.argv[1]
       messageContent = messageArr.split("#")
       print messageContent
       # Store Message Pieces separately
       messagePayload = messageContent[0]
       deviceID = messageContent[1]
       # send the message only if it matches your deviceid
       sendMessage(deviceID, messagePayload)
def sendMessage(deviceID, messagePayload):
       // TODO: SET ACCORDING TO YOUR CONFIGURATION
       url = "https://xxxxx.hana.ondemand.com/com.sap.iotservices.mms/v1/api/http/data/message-
id"
       // TODO: SET ACCORDING TO YOUR CONFIGURATION
       payload = 
"{\"mode\":\"sync\",\"messageType\":\"MESSAGETYPE\",\"messages\":[{\"deviceid\":\"" + 
str(deviceID) + "\",\"value\":\"" + str(messagePayload) + "\"}]}"
       // TODO: SET ACCORDING TO YOUR CONFIGURATION
               headers = {
          'authorization': "Bearer OAUTHTOKEN",
          'content-type': "application/json",
          'cache-control': "no-cache"
          }
       response = requests.request("POST", url, data=payload, headers=headers)
       print(payload)
       print(response.text)
if name = " main ":
       try:
               main()
       except (KeyboardInterrupt, SystemExit):
               raise
       except:
              print("Error detected. Check the layout of the message.")
```
- 3. Modify it according to your HCP IoT message and device type.
- 4. Modify it to discard any message not coming from your Arduino.

### <span id="page-40-0"></span>Send message to HCP

1. Start the gateway and plug your Arduino device

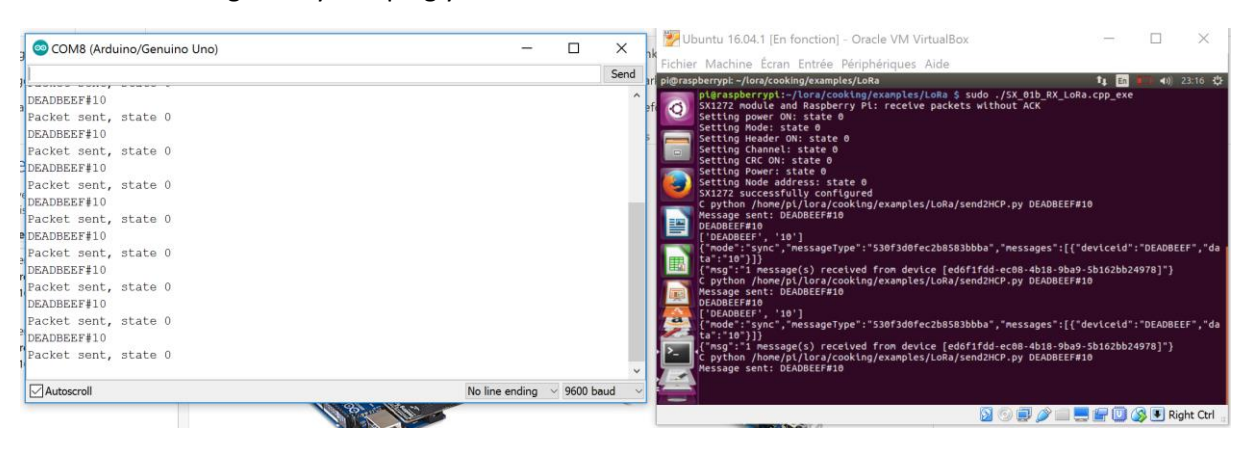

### 2. Check the sent messages in HCP

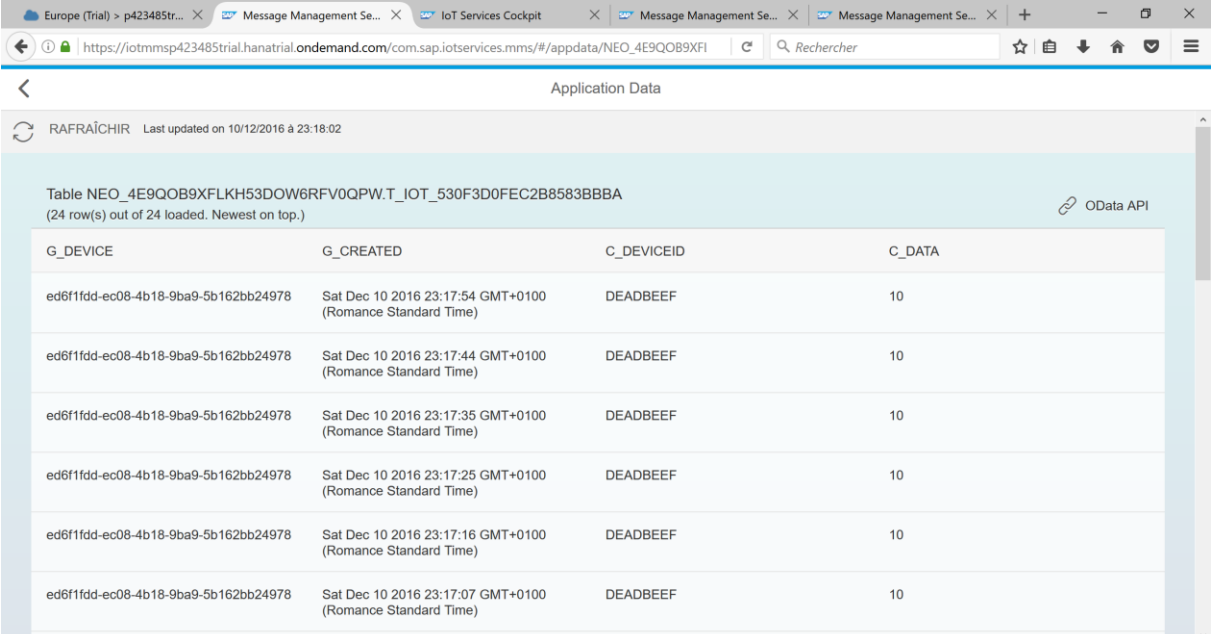